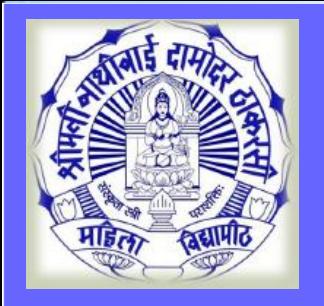

# Online Application for Admission Process for **Unregistered Students**

**MKCL** 

**DU SNDT WU** 

Note: This is only the online application. After getting the require documents (Mark sheets, Certificate etc.) the college / department will verify the same and then only the admission will be confirm by the college/department.

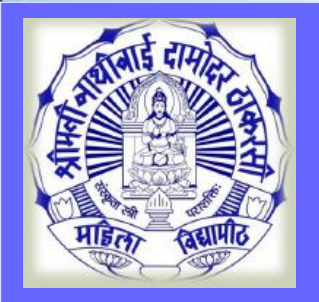

# Unregistered Students: Who don't have the 16 digits SNDT WU PRN. (New Admission seeker in this University)

**MKCL** 

**DU SNDT WU** 

 $\triangleright$  Registered Students: Who have the 16 digits SNDT WU PRN. (Already Student of this University)

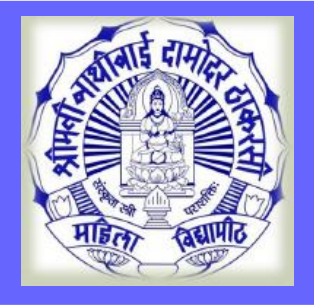

#### **Visit on http://sndt.digitaluniversity.ac & Apply for Online Application for Admission**

**MKCL** 

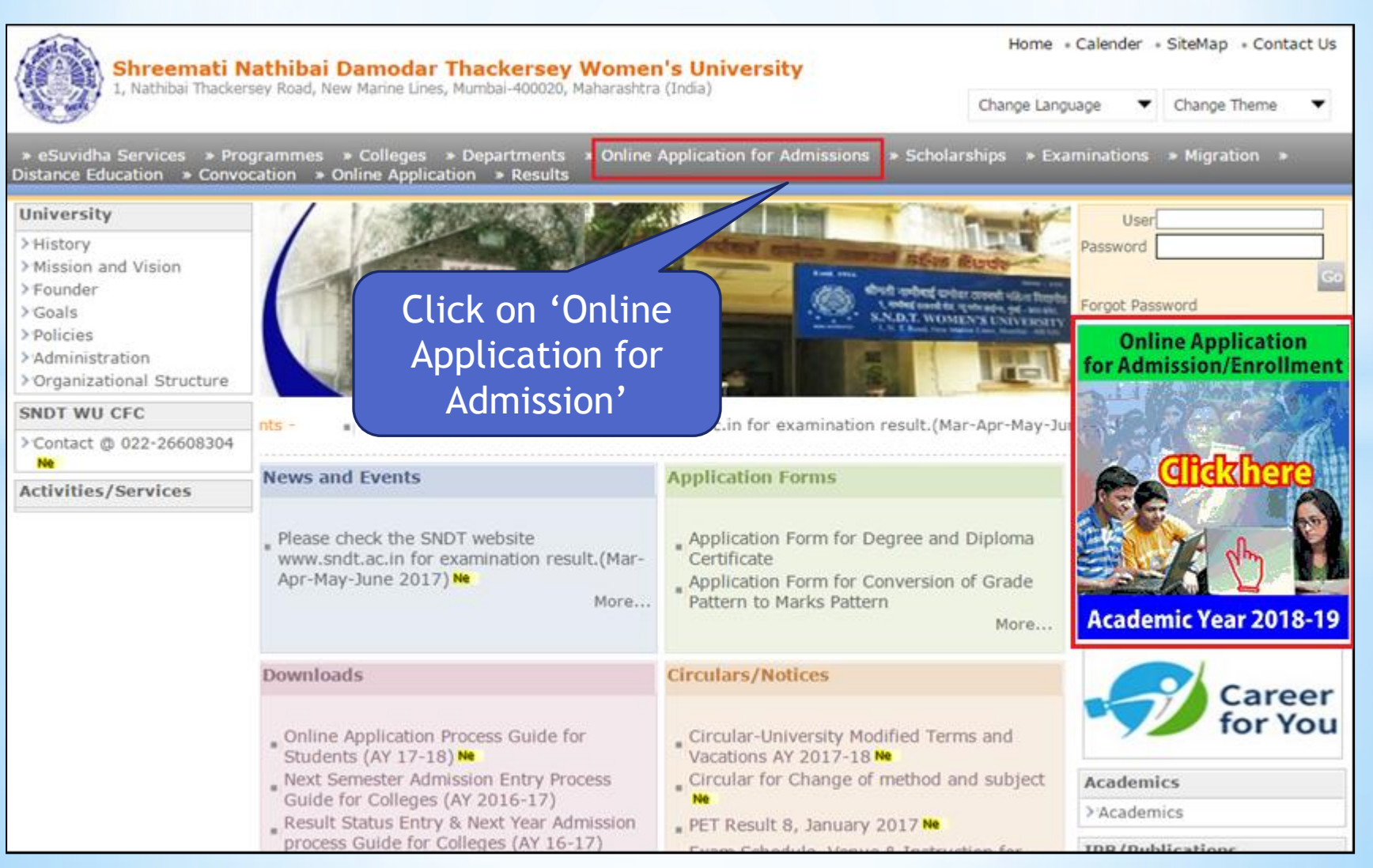

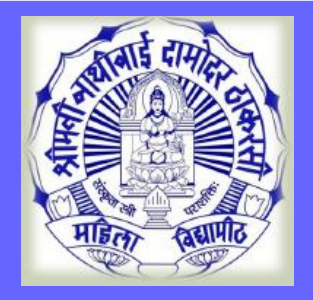

#### **Faculty wise General rules & Eligibility Criteria**

#### **Online Application for Admissions**

Last Updated On Jun 5 2018 4:37PM [ Printable Version ]

**MKCL** 

**DU SNDT WU** 

Academic year in Shreemati Nathibai Damodar Thackersey Women's University starts in June. For regular under-graduate and post-graduate courses, the admissions are offered at affiliated colleges, recognized institutes, and university departments.

Applicants aspiring admissions need to apply in respective college, institute, or department. From academic year 2012–13 application for admission has been made available online by the University. Applicants may use this facility to the fullest for their benefit. The output of the Online Appication will be a printout of application form to be submitted in colleges.

Applicants from states other than Maharashtra, and foreign nationals may also use this facility However, foreign nationals may have to undergo additional mandatory p

college.

\*Kindly read the Faculty wise General rules & Eligibility Crieteria **Faculty wise General rules & Eligibility Crieteria: Click Here** 

Click Here for read Faculty wise General rules & Eligibility Criteria

For Online Application for Admissions (AY 2018-19): Click Here

Application Form Management for College (AY 2018-19): Click Here (\*For Colleges use Only)

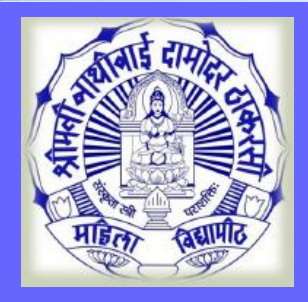

### **Online Application for Admission**

#### **Online Application for Admissions**

Last Updated On Jun 5 2018 4:37PM **F** Printable Version

**MKCL** 

**DU SNDT WU** 

Academic year in Shreemati Nathibai Damodar Thackersey Women's University starts in June. For regular under-graduate and post-graduate courses, the admissions are offered at affiliated colleges, recognized institutes, and university departments.

Applicants aspiring admissions need to apply in respective college, institute, or department. From academic year 2012-13 application for admission has been made available online by the University. Applicants may use this facility to the fullest for their benefit. The output of the Online Appication will be a printout of application form to be submitted in colleges.

Applicants from states other than Maharashtra, and foreign nationals may also use this facility. However, foreign nationals may have to undergo additional mandatory college.

\*Kindly read the Faculty wise General rules & Eligibility Crieteria of the **Faculty wise General rules & Eligibility Crieteria: Click Here** 

For Online Application for Admissions (AY 2018-19): Click Here

Application Form Management for College (AY 2018-19): Click Here (\*For Colleges use Only)

#### Note: For best viewed kindly use Google Chrome

Click on 'Online Application for Admission'

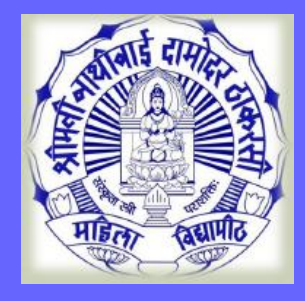

### **Online Application Registration**

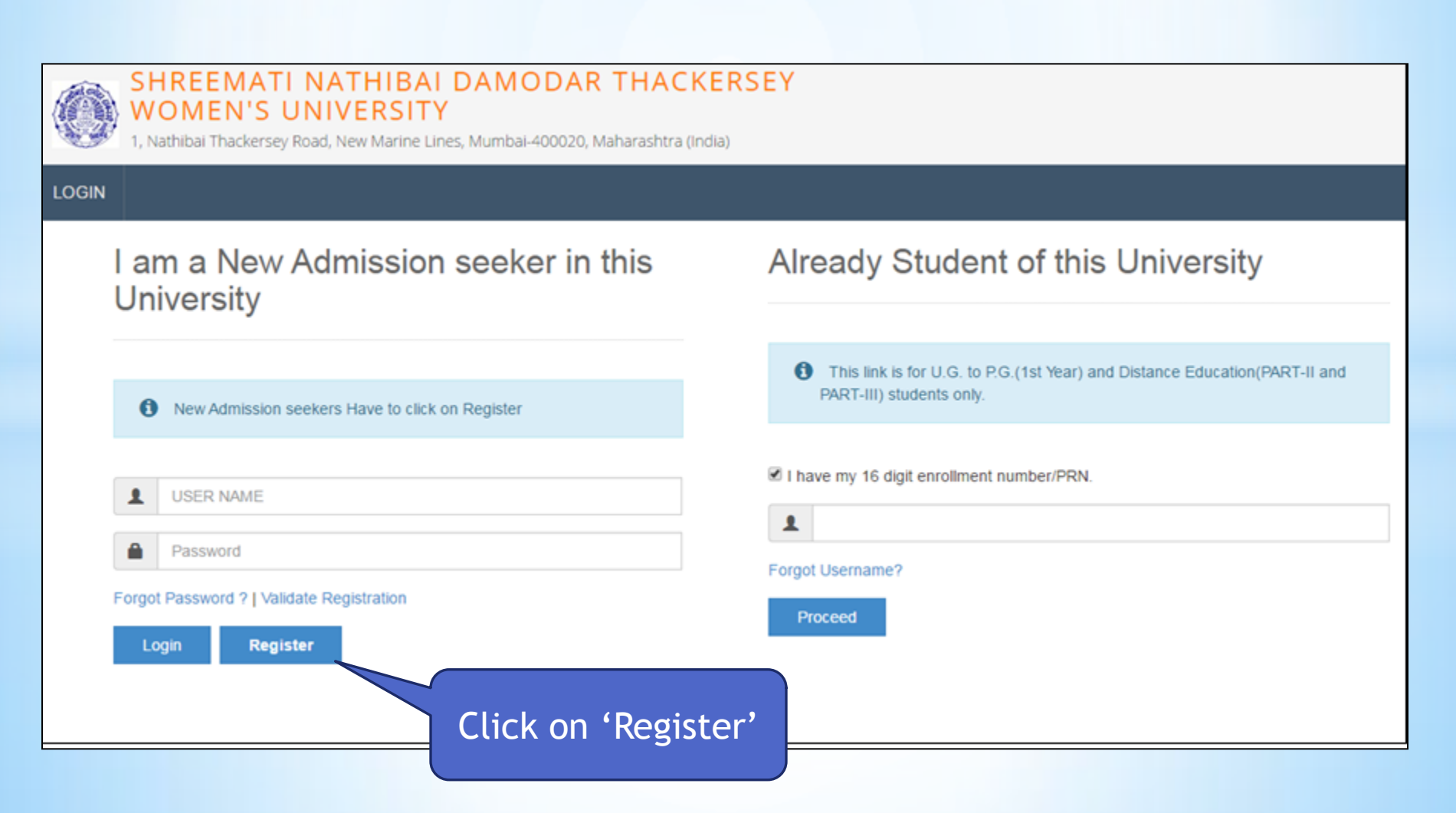

**MKCL** 

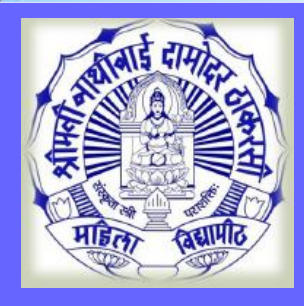

# **New Registration**

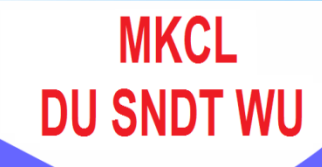

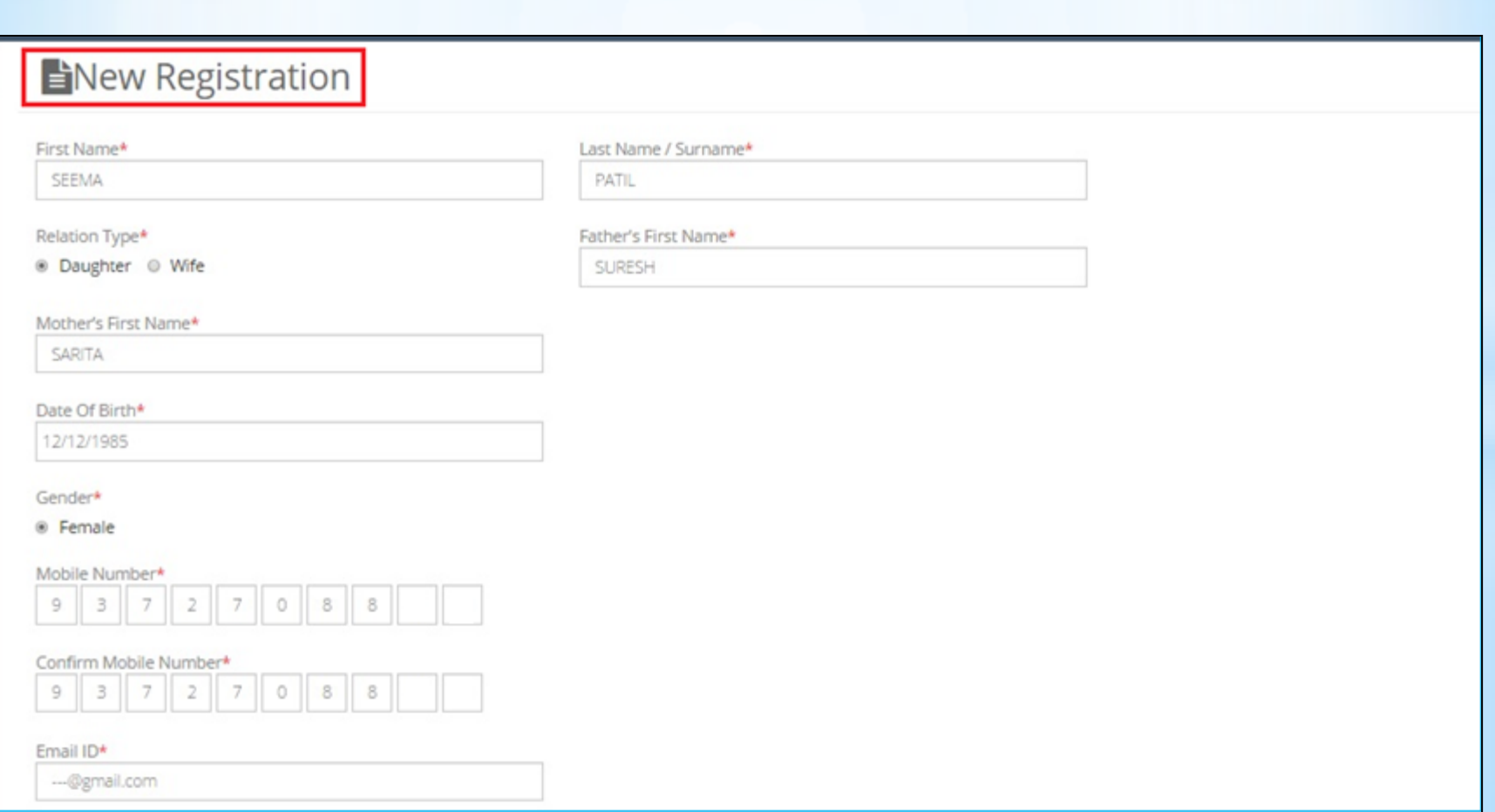

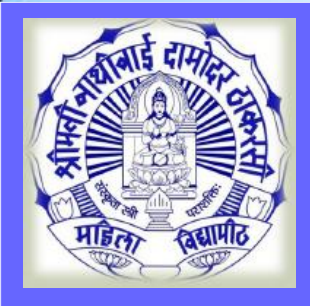

#### **Disclaimer**

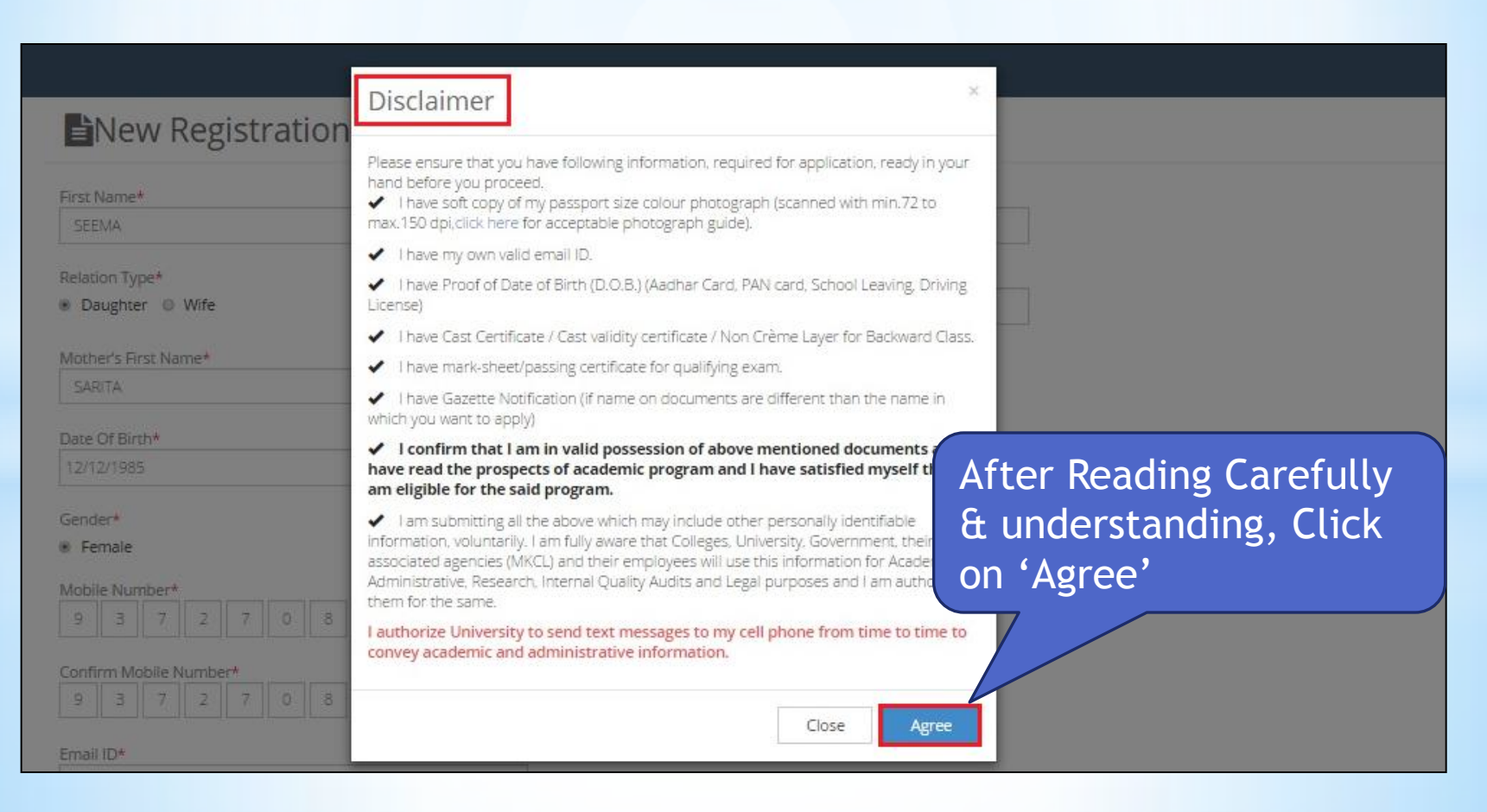

**MKCL** 

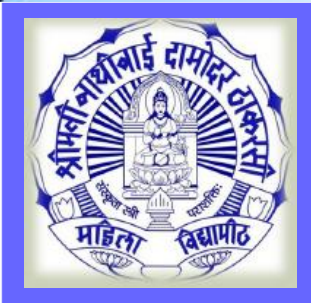

### **New Registration**

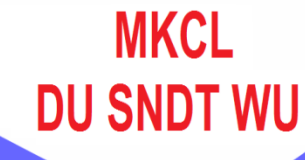

#### New Registration

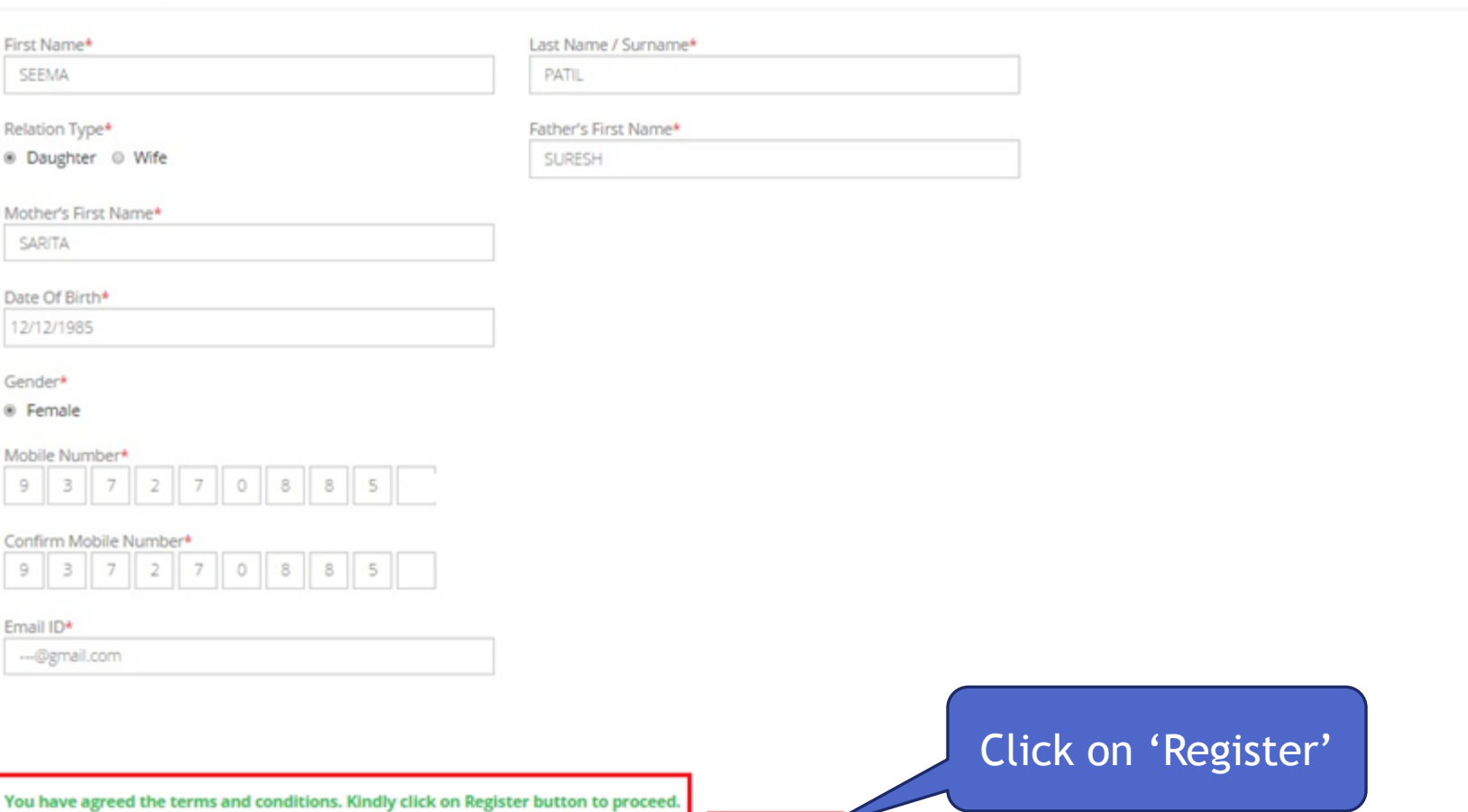

Register

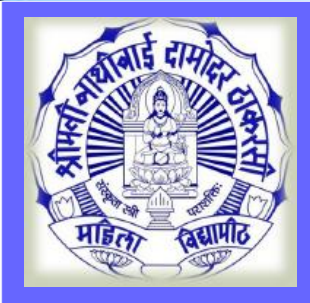

#### **Mobile OTP Verification**

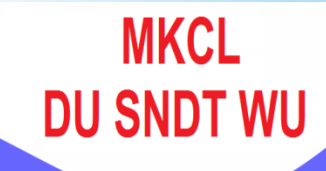

#### Dear SEEMA PATIL

X Your Mobile OTP verification is pending. Kindly click on "Validate Your Registration" link to verify Mobile OTP.

Please enter Your User Name and One Time Password mentioned in SMS to Validate Your Registration

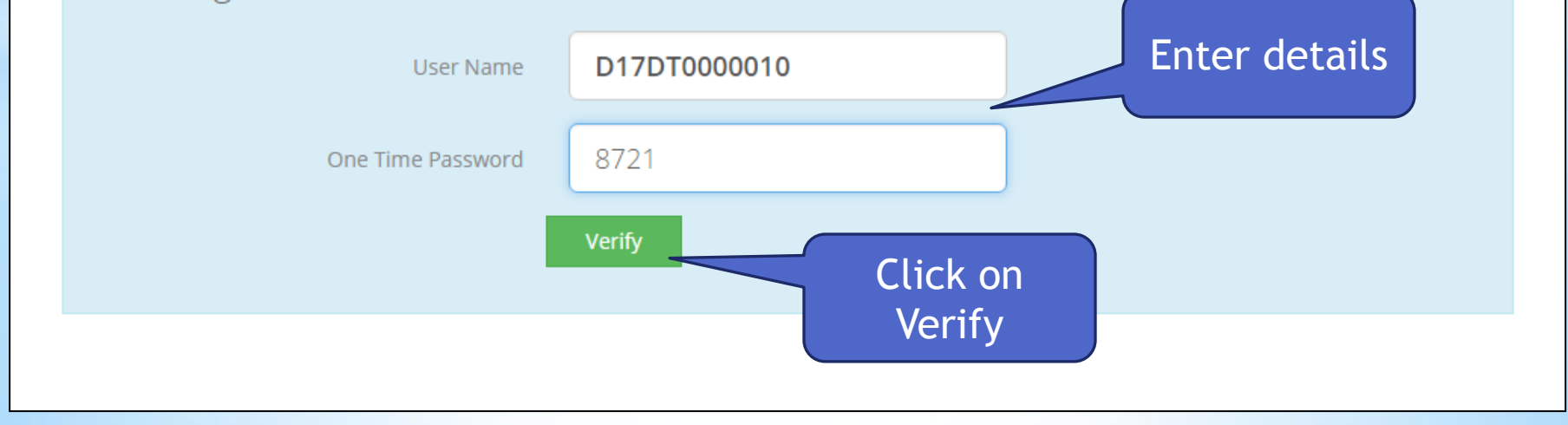

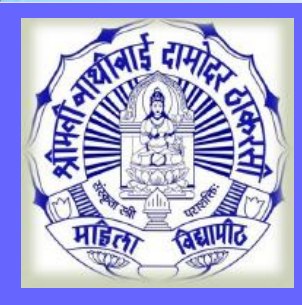

#### **Reset Password**

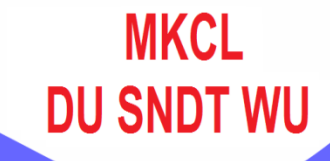

#### Dear SEEMA PATIL

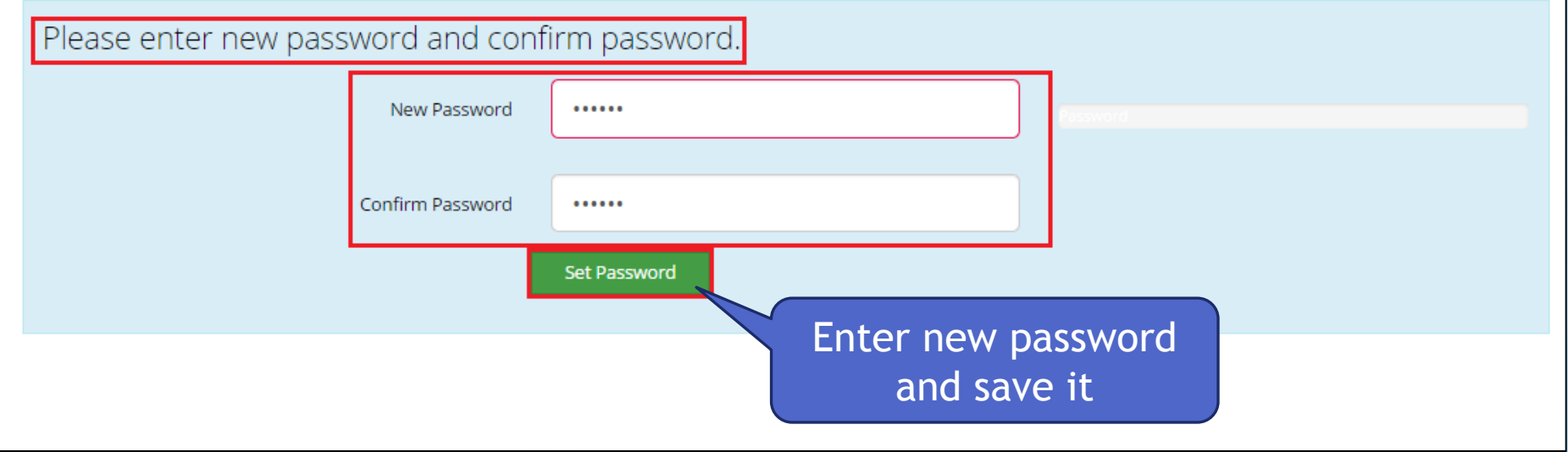

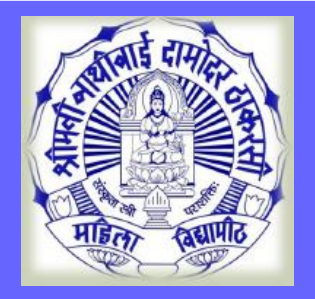

#### **Login**

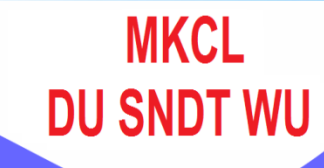

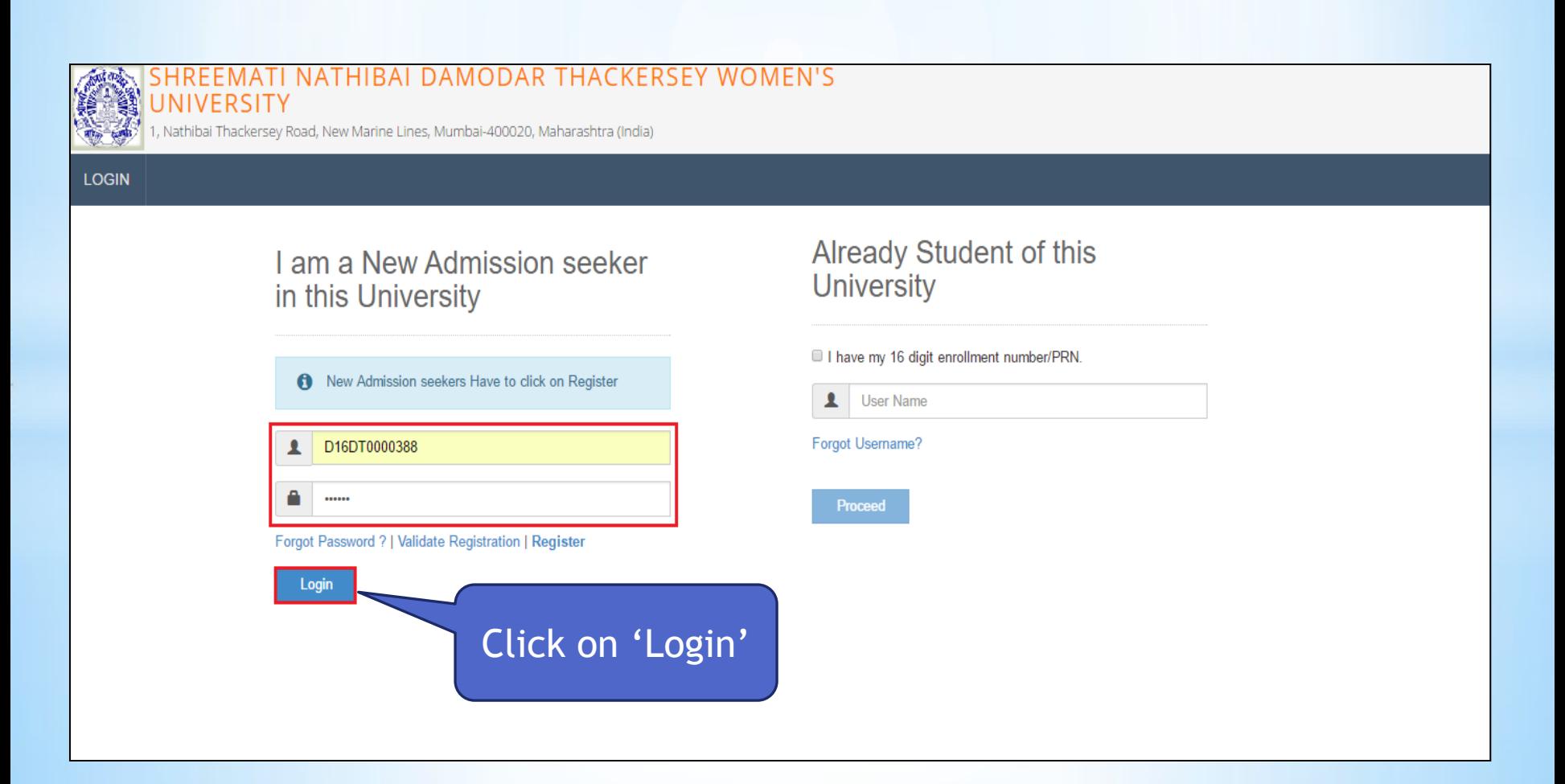

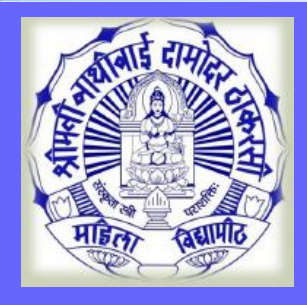

 $\equiv$ 

#### **Online Application Instructions**

 $\Box$  Welcome SFFMA I

The Please check your profile details once again by clicking on each section before you click on "Profile Confirmation and Apply Online" button on succeeding screens. You will not be able to modify any part of profile (Profile will be locked) once you have applied.

**MKCL** 

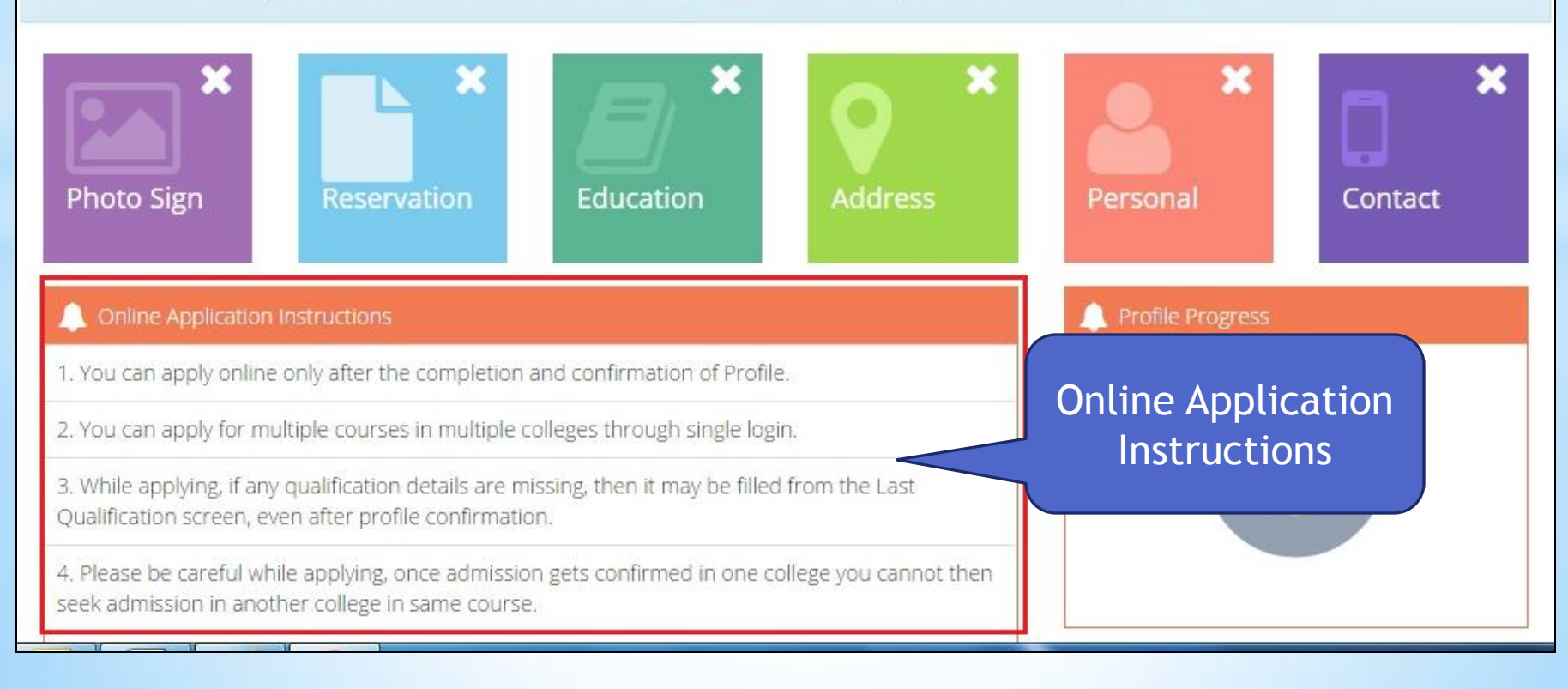

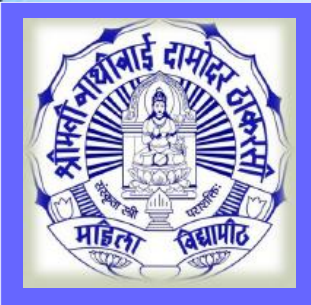

 $\equiv$ 

### **Upload Photo & Sign**

Welcome SEEMA!

<sup>6</sup> Please check your profile details once again by clicking on each section before you click on "Profile Confirmation and Apply Online" button on succeeding screens. You will not be able to modify any part of profile (Profile will be locked) once you have applied.

**MKCL** 

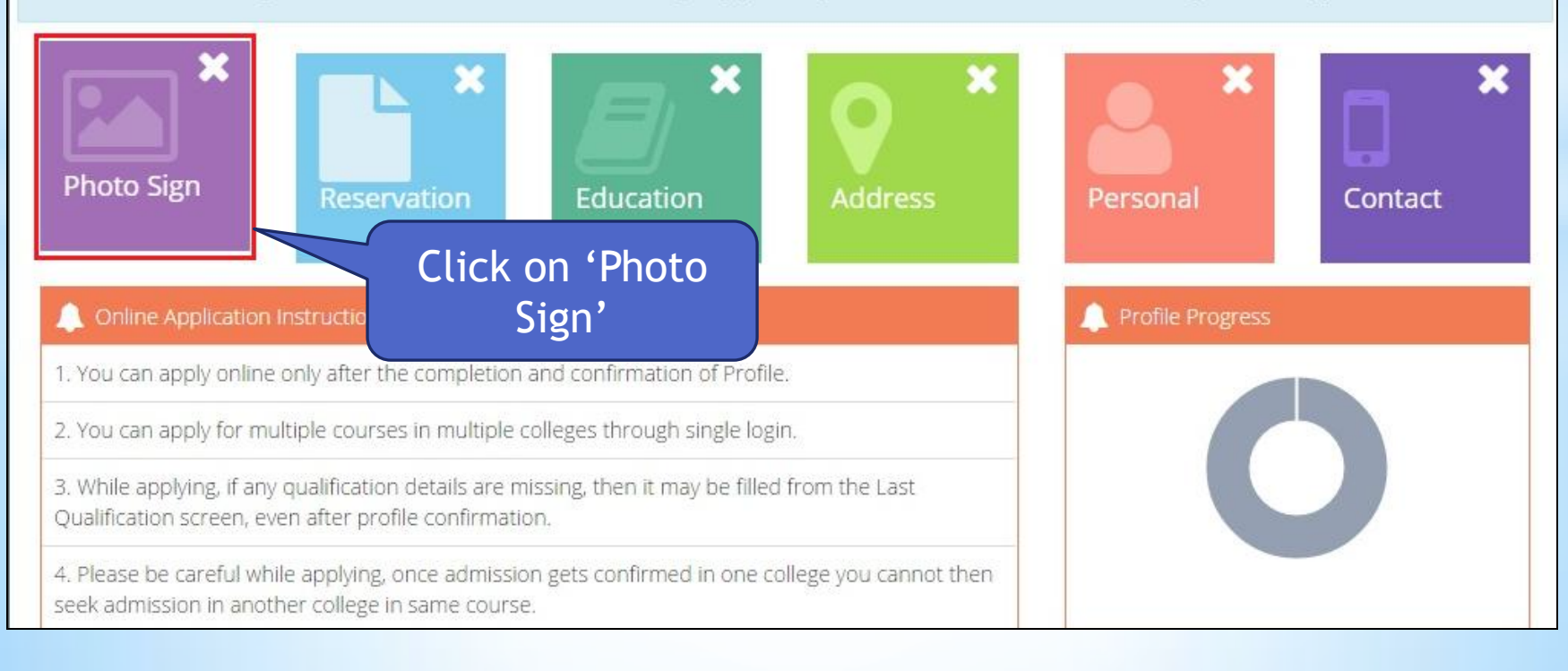

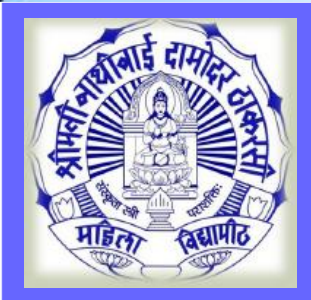

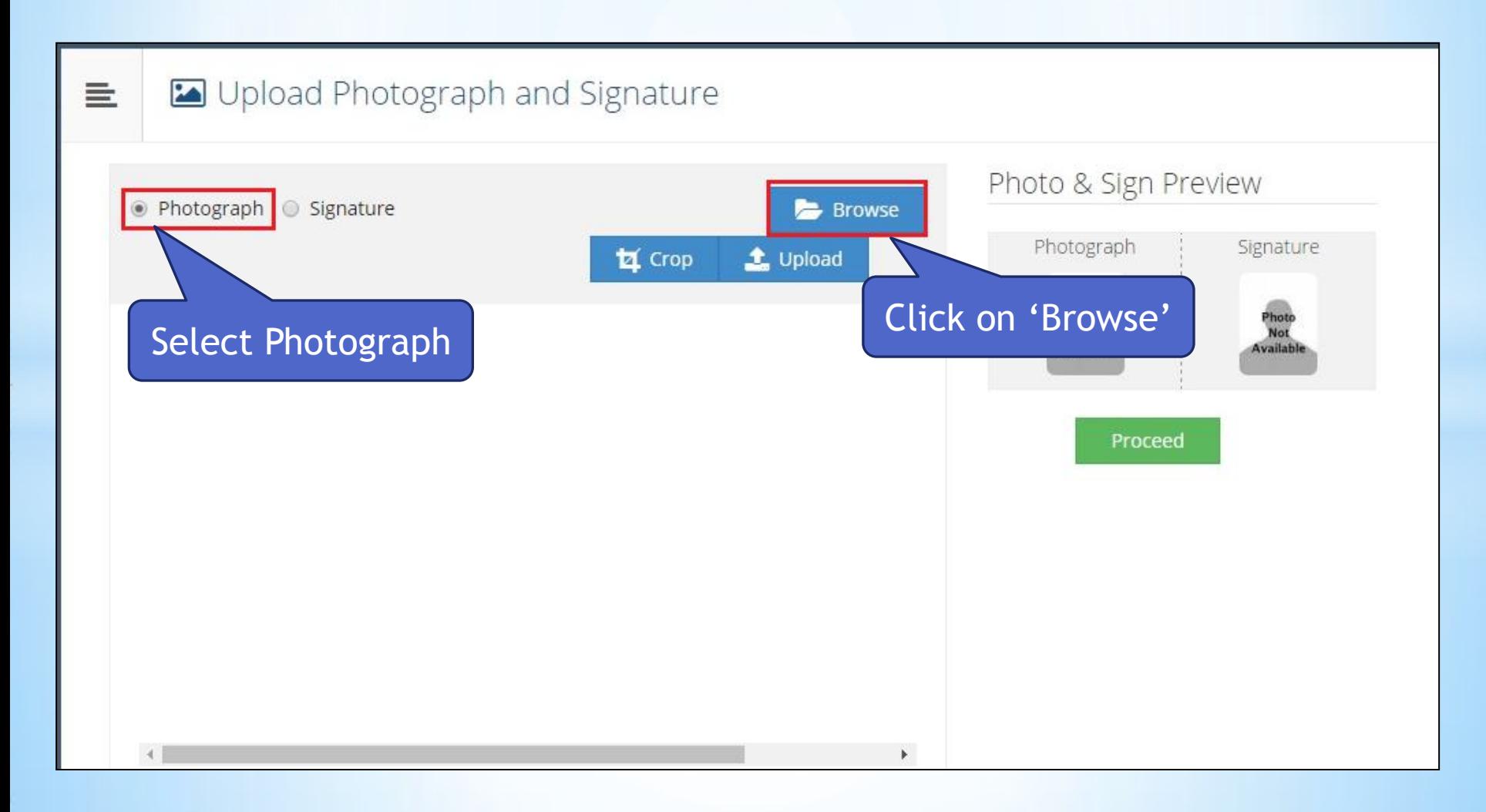

**MKCL** 

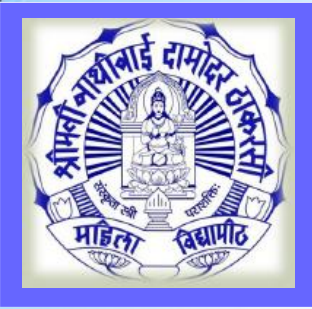

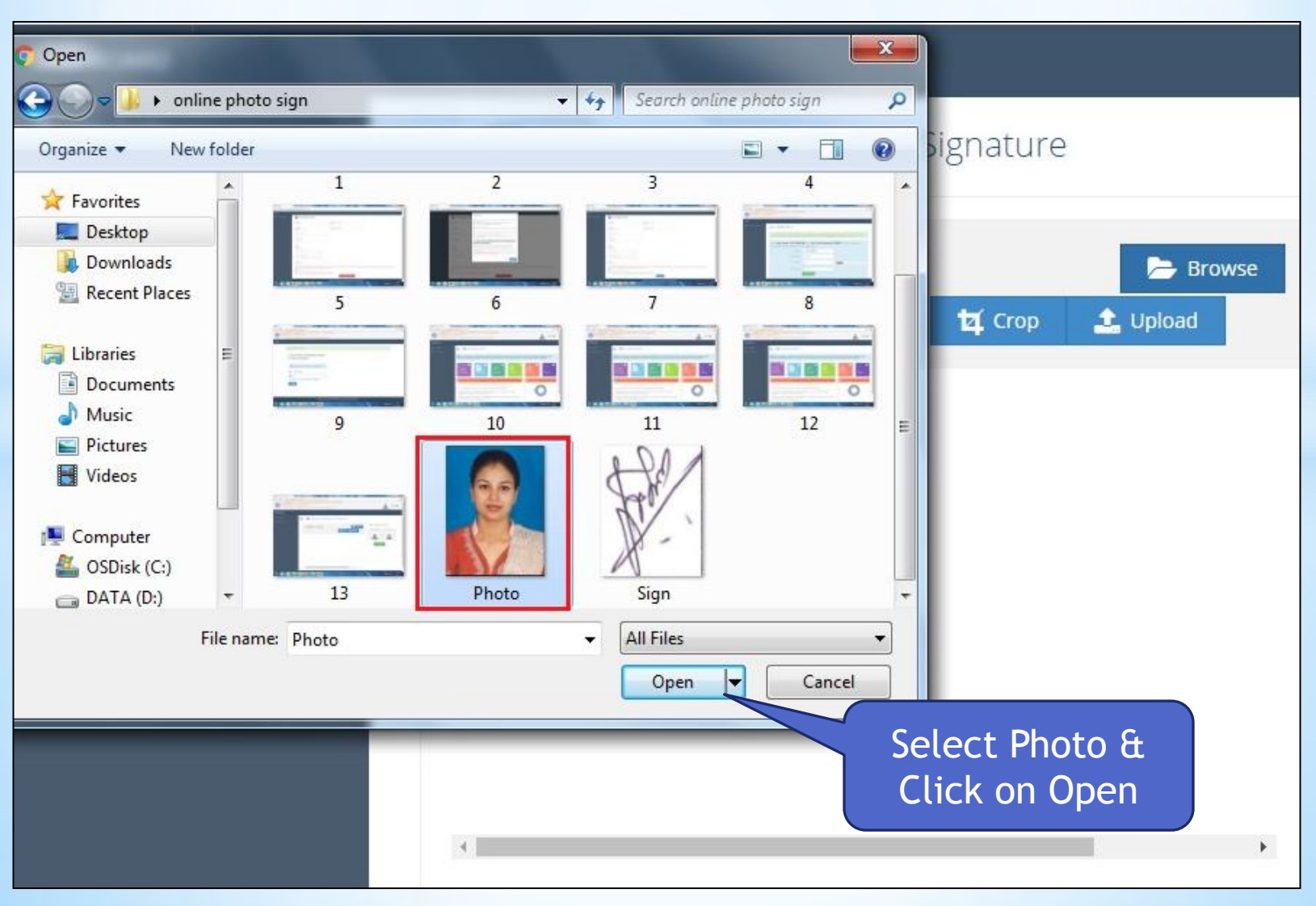

**MKCL** 

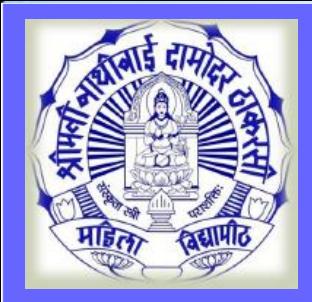

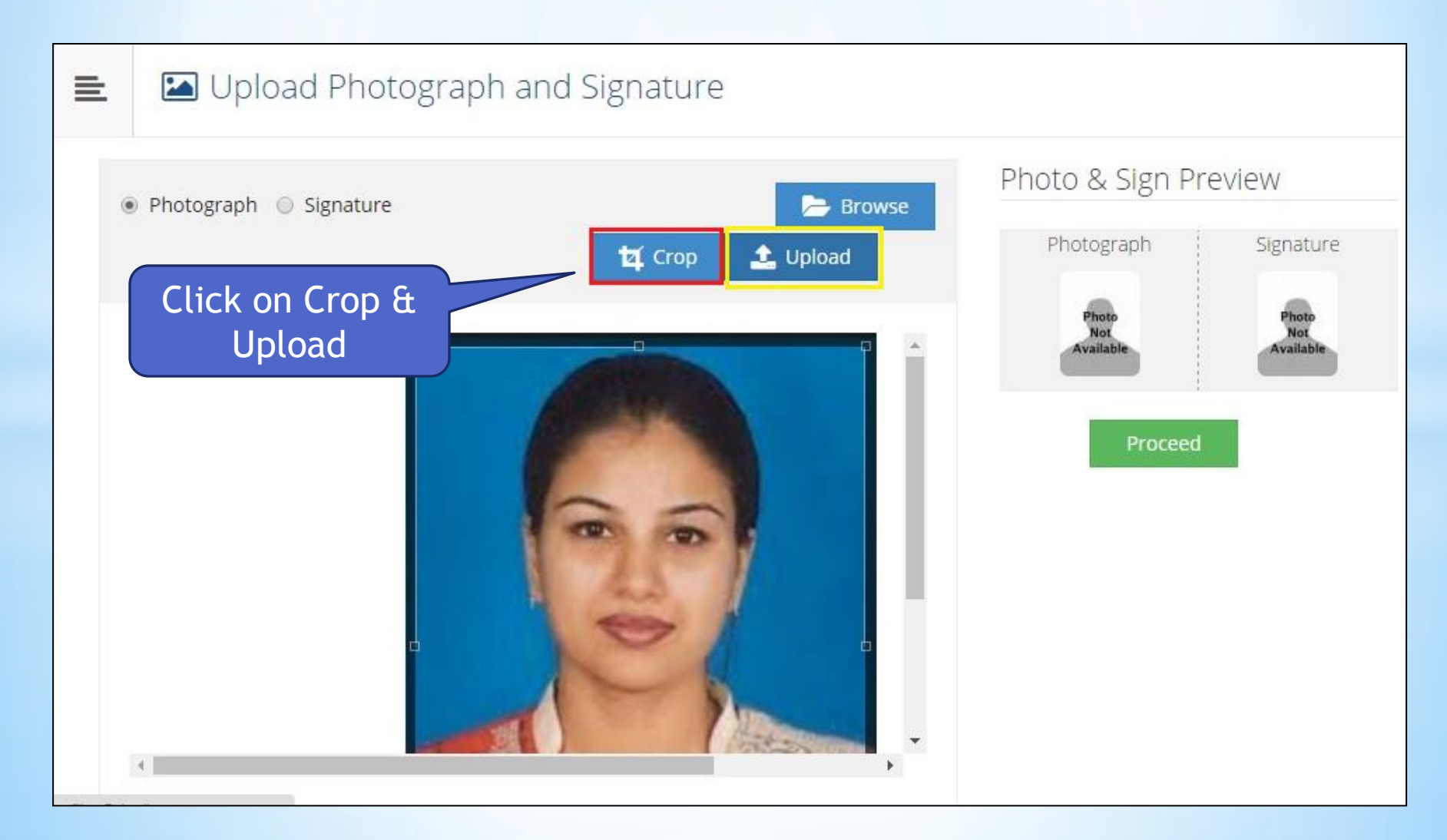

**MKCL** 

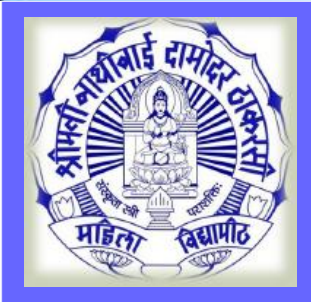

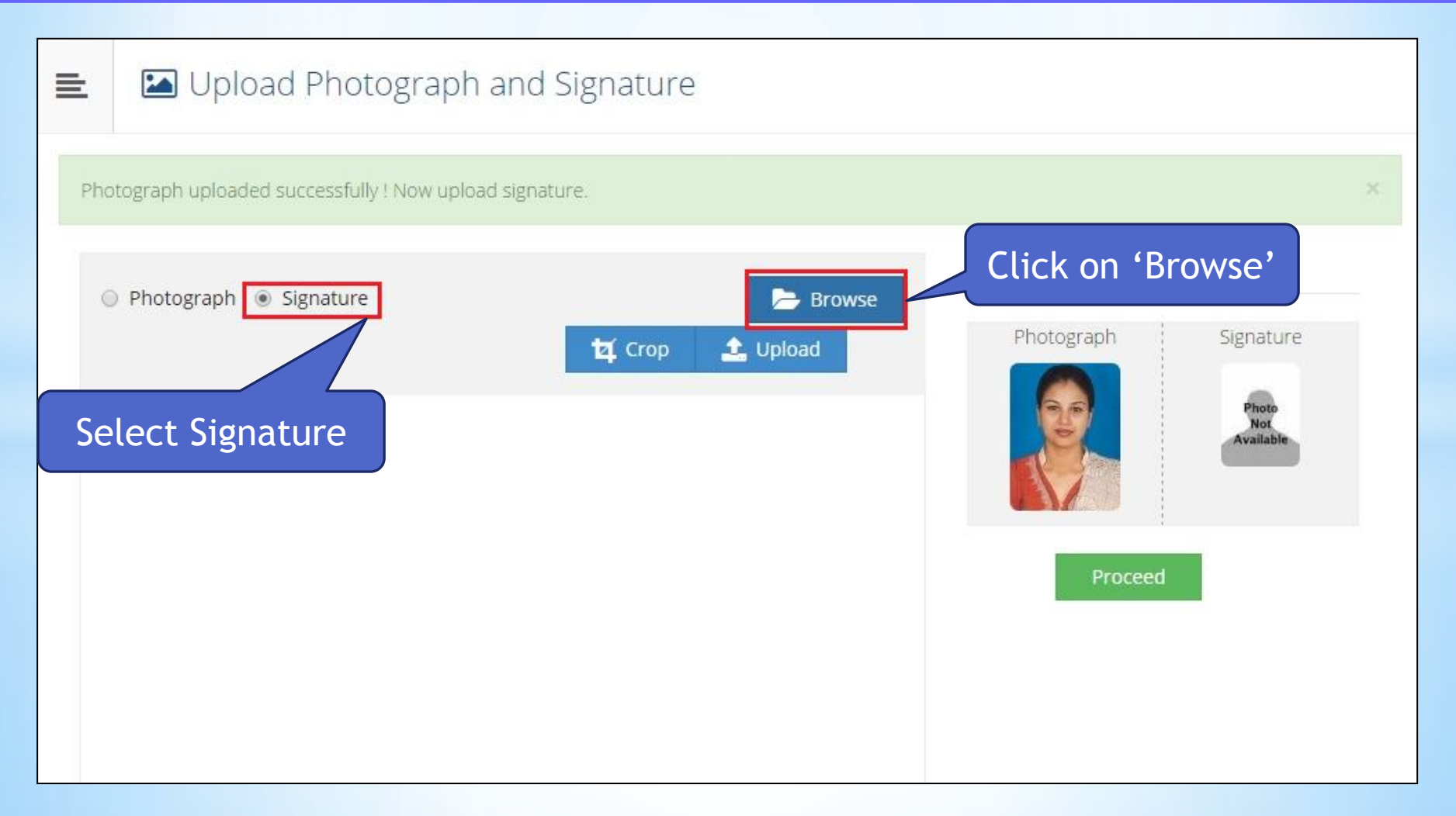

**MKCL** 

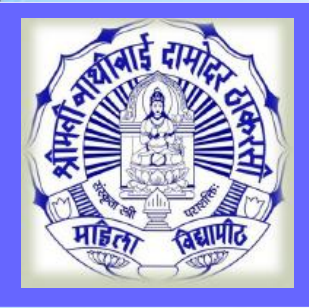

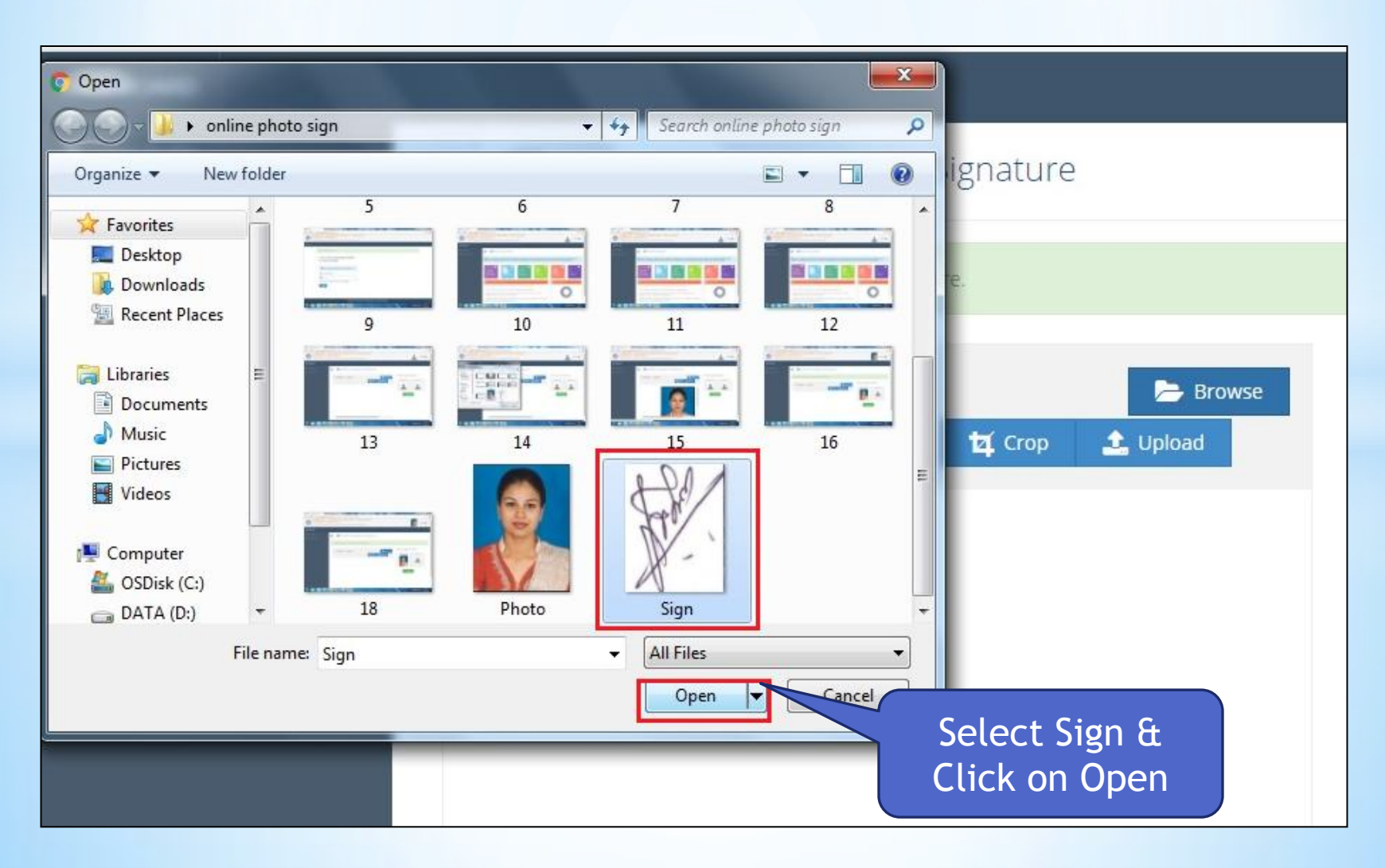

**MKCL DU SNDT WU** 

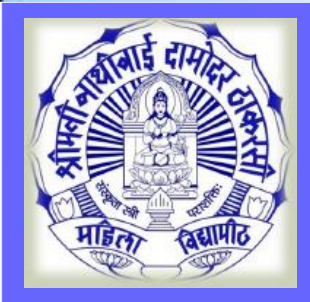

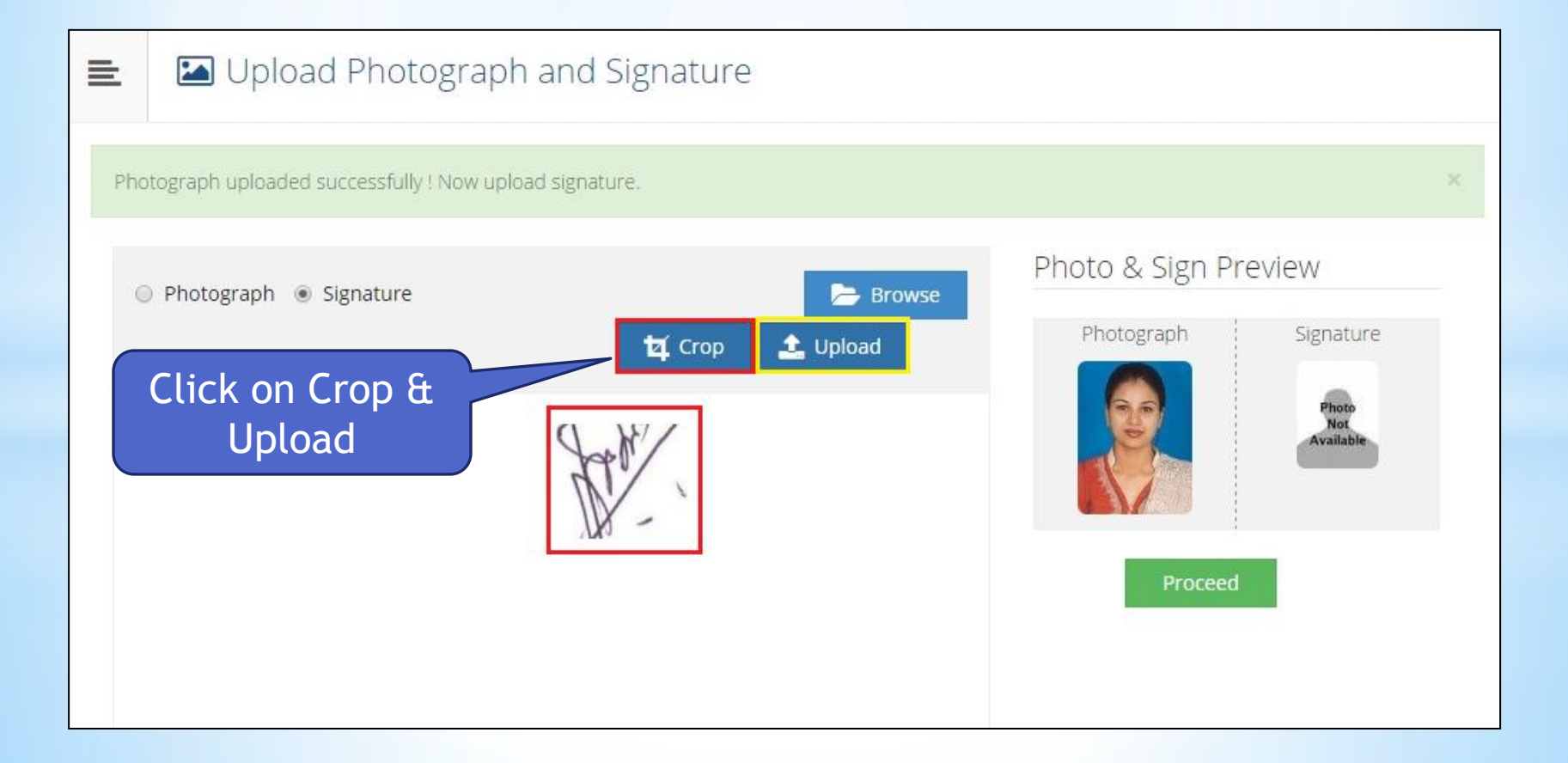

**MKCL** 

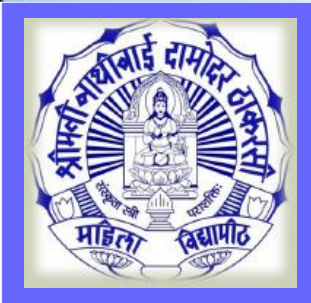

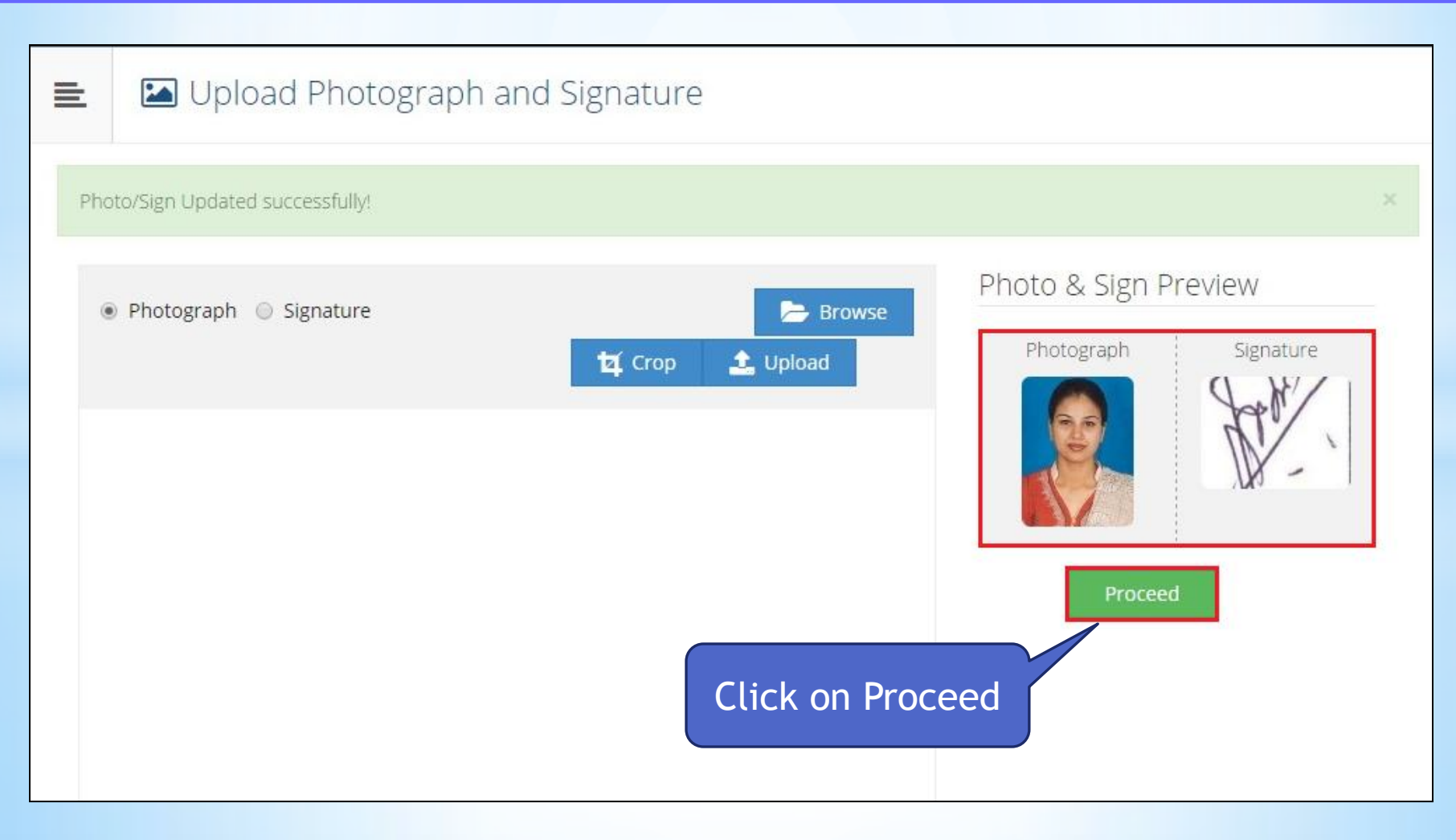

**MKCL** 

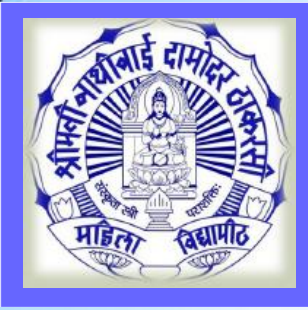

#### **Reservation Details**

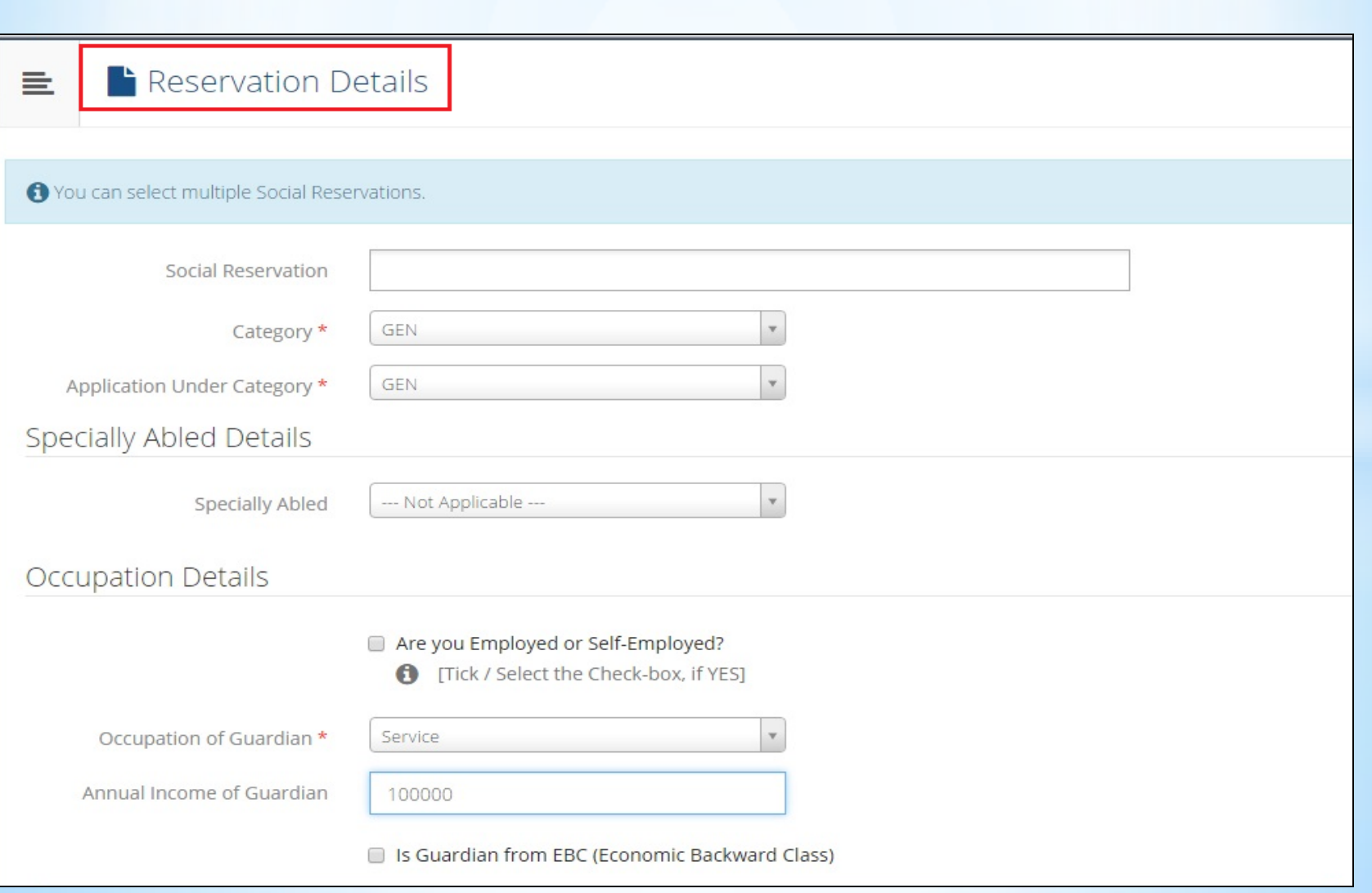

**MKCL** 

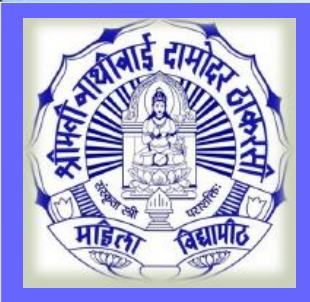

#### **Education Details**

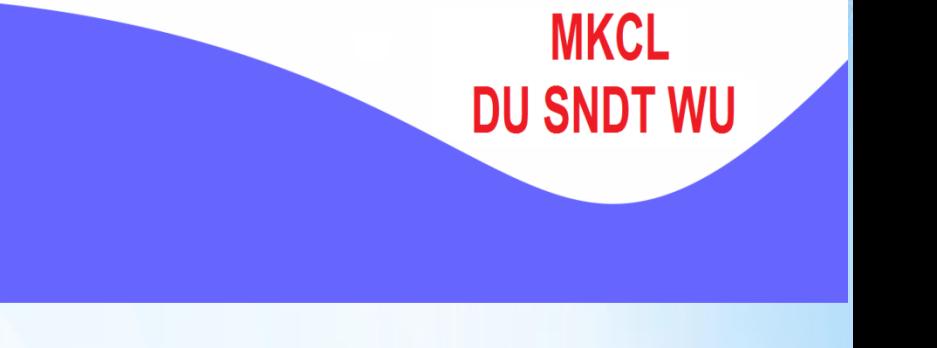

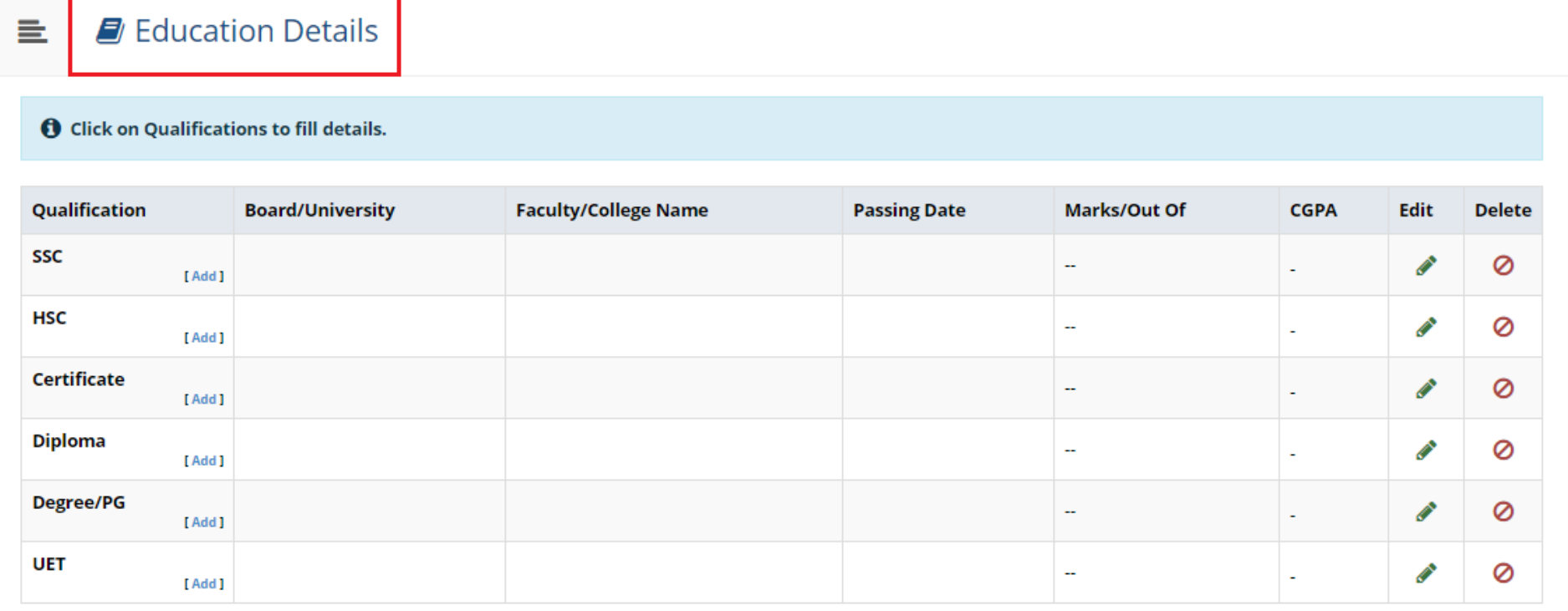

**O** Click Here to Add Entrance test details

Proceed

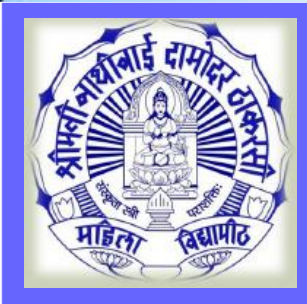

#### **Education Details**

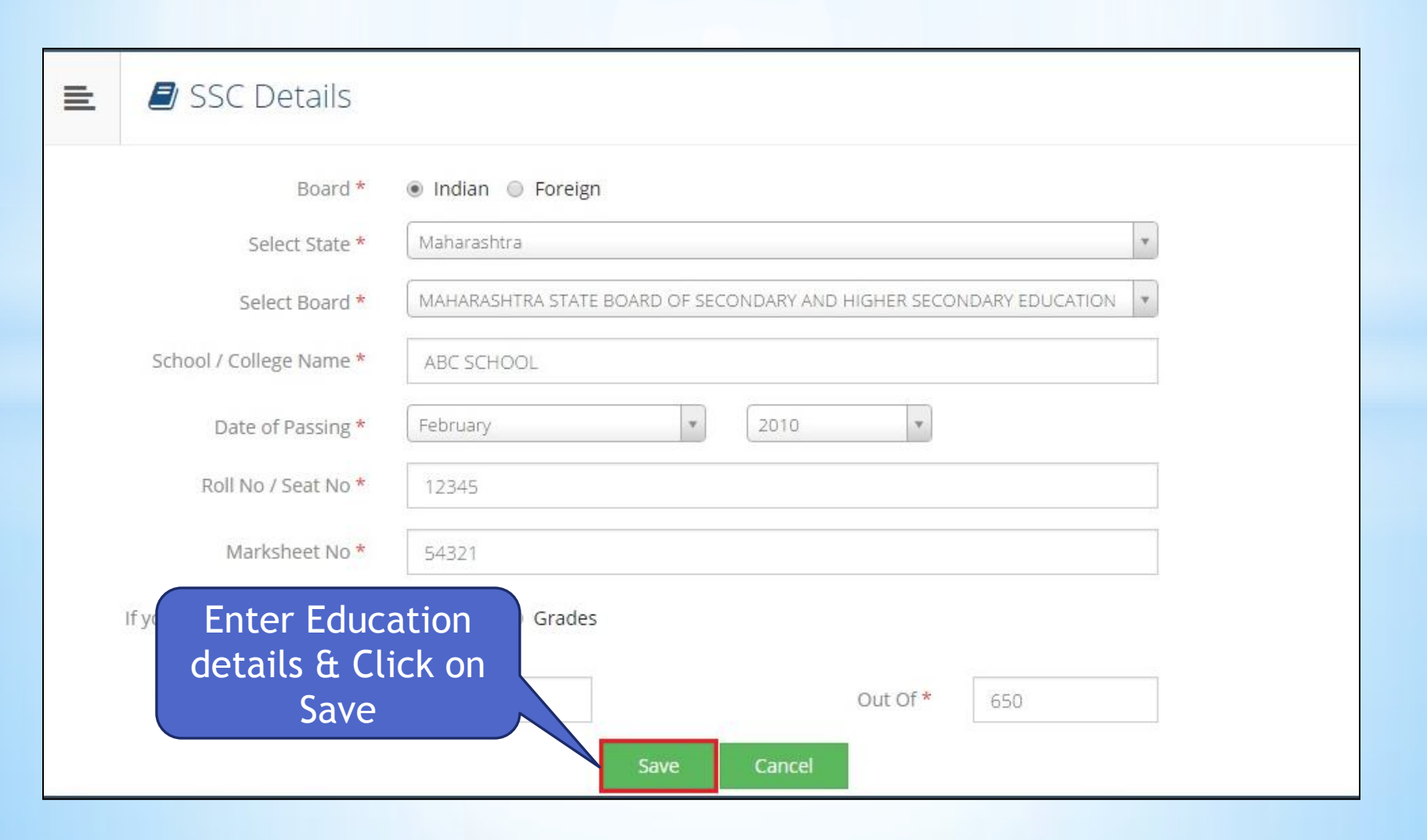

**MKCL** 

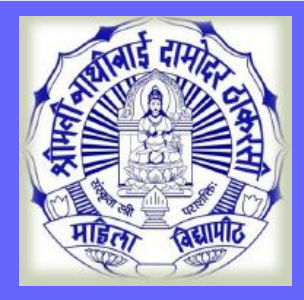

重

#### **Education Details**

**E** Education Details

HSC Qualification saved successfully!

#### **O** Click on Qualifications to fill details.

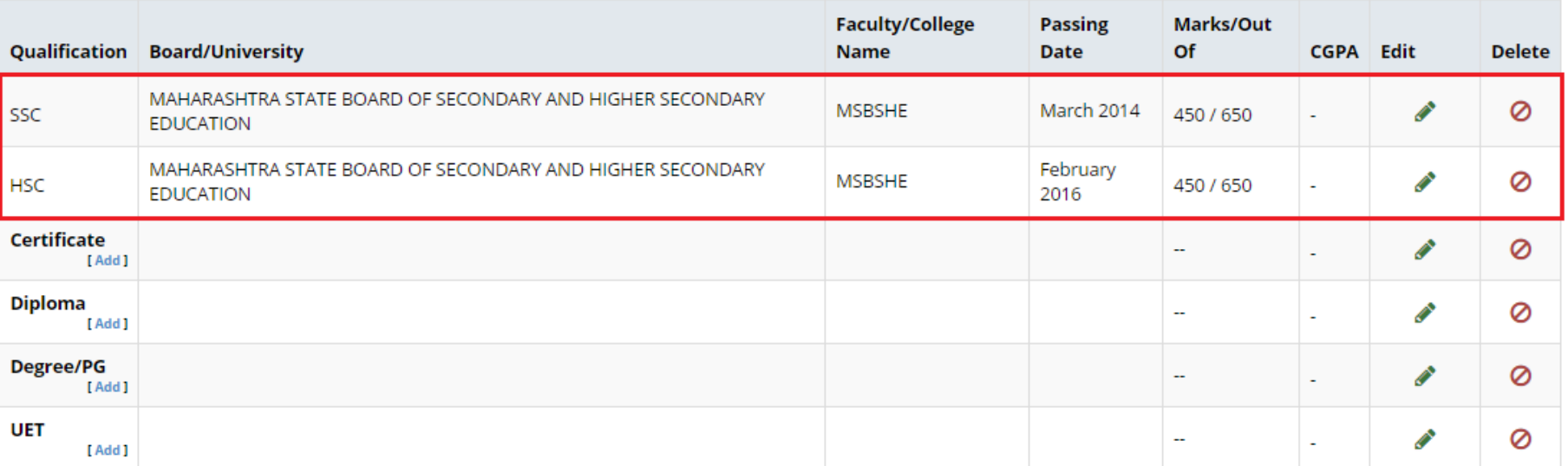

**MKCL** 

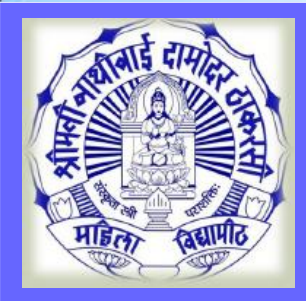

#### **Address Details**

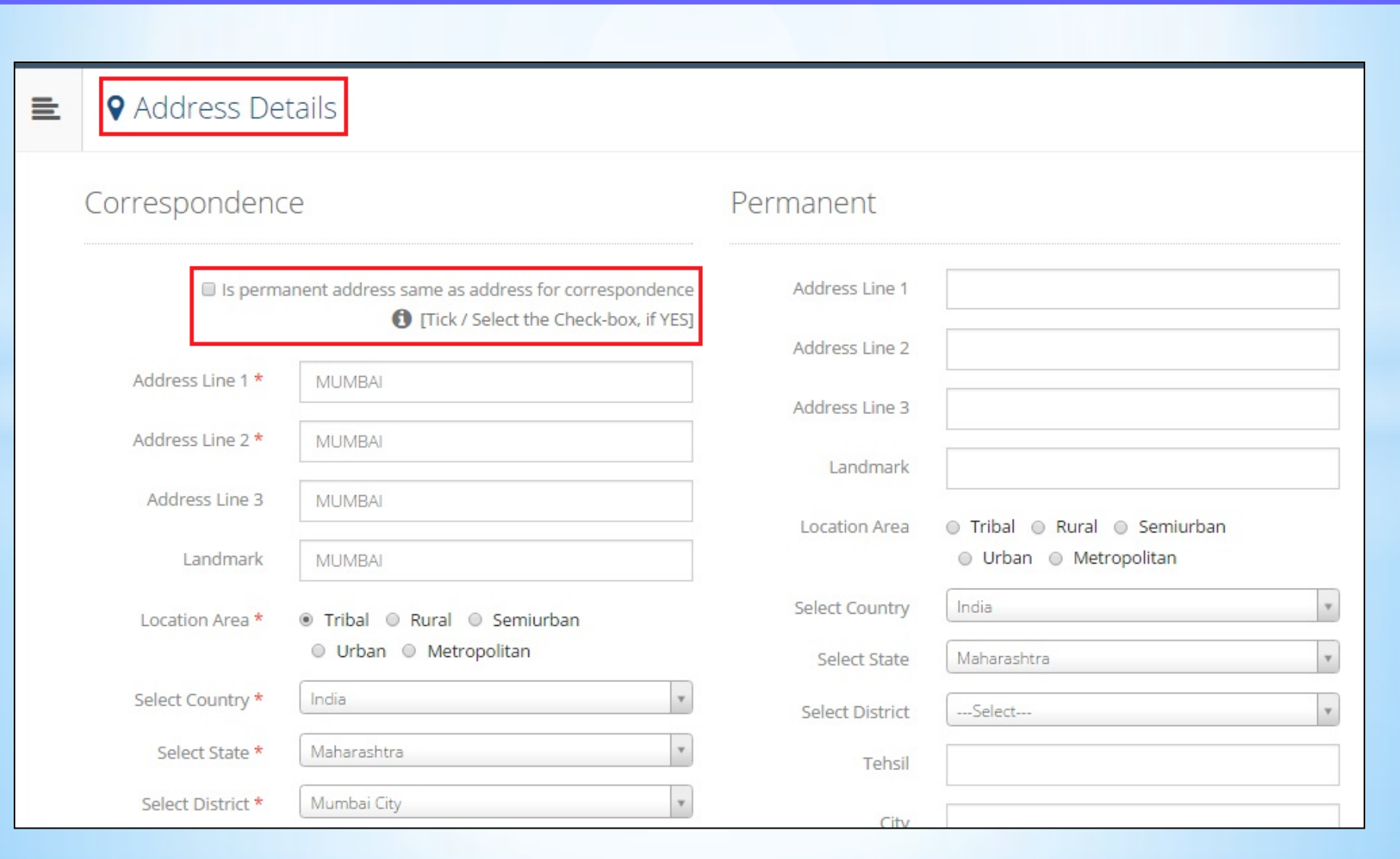

**MKCL** 

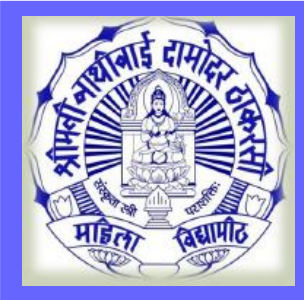

#### **Personal Details**

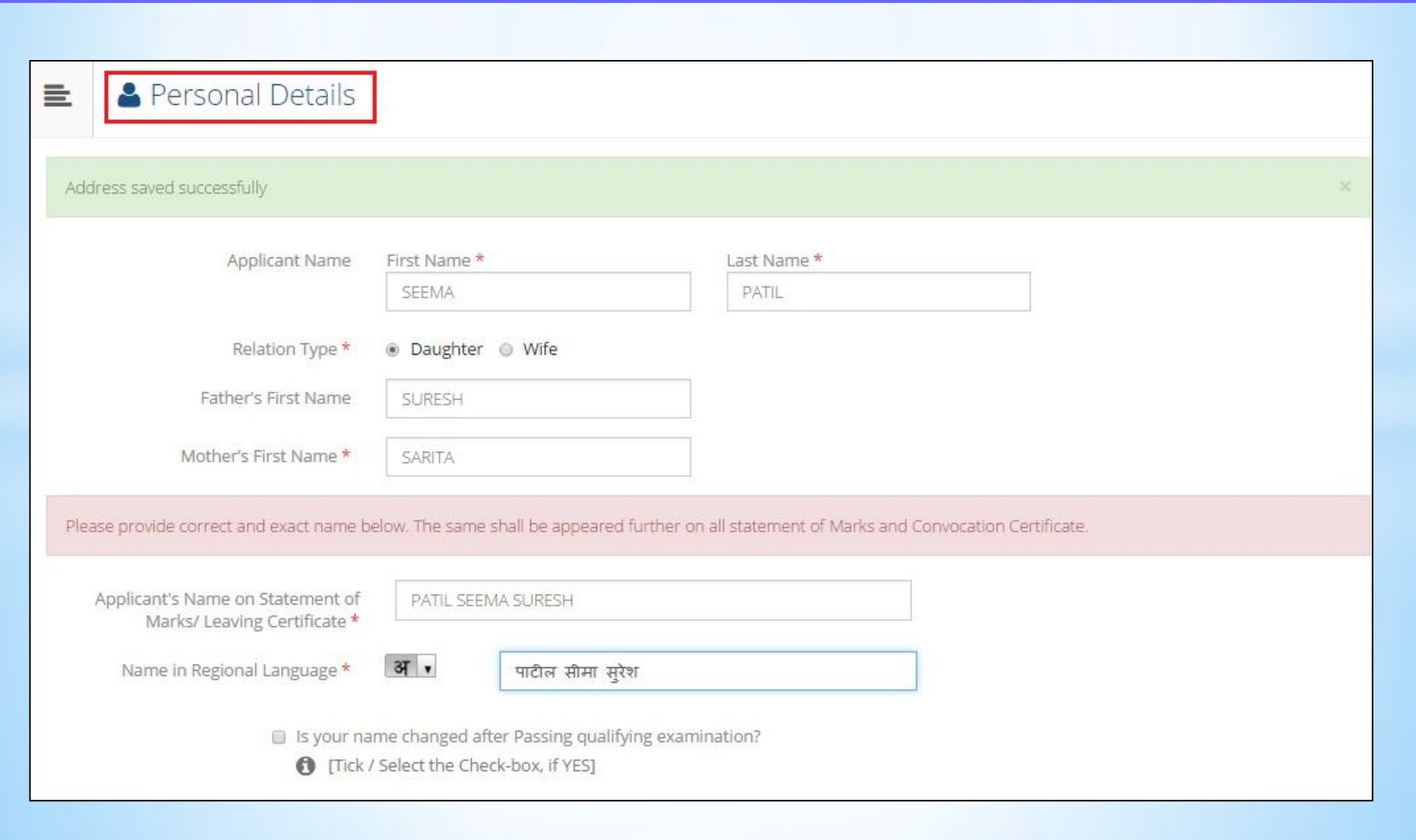

**MKCL** 

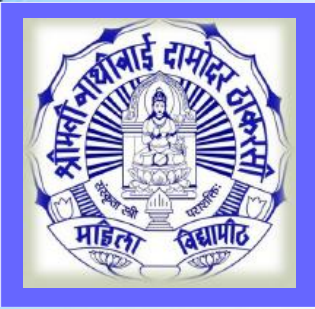

#### **Personal Details**

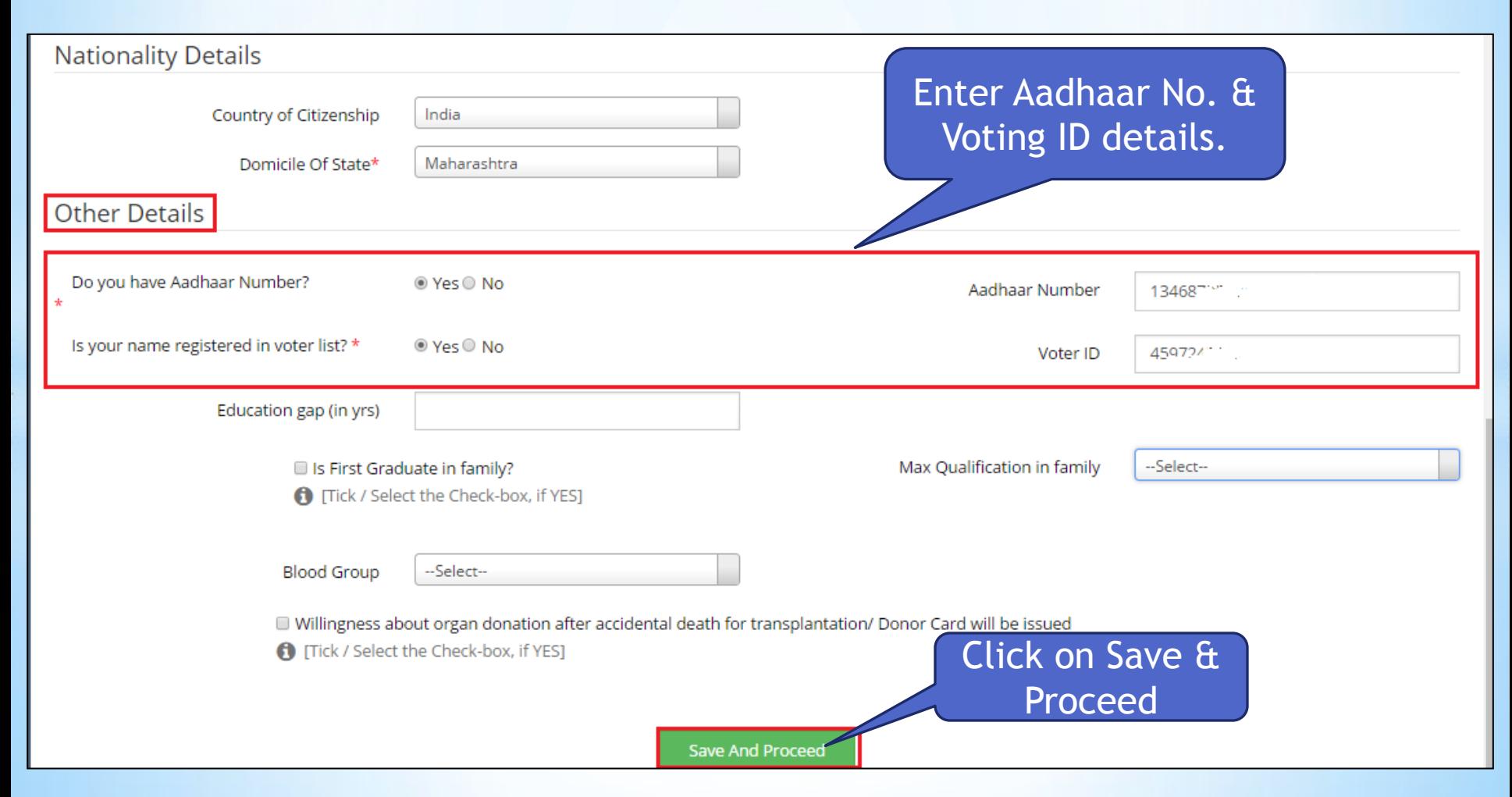

**MKCL** 

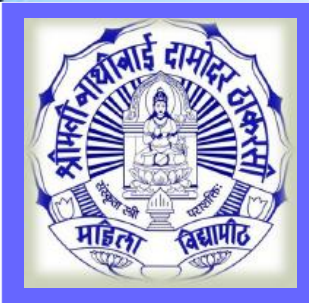

#### **Contact Details**

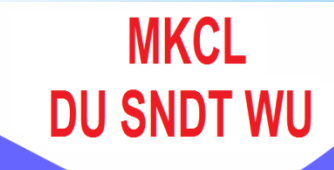

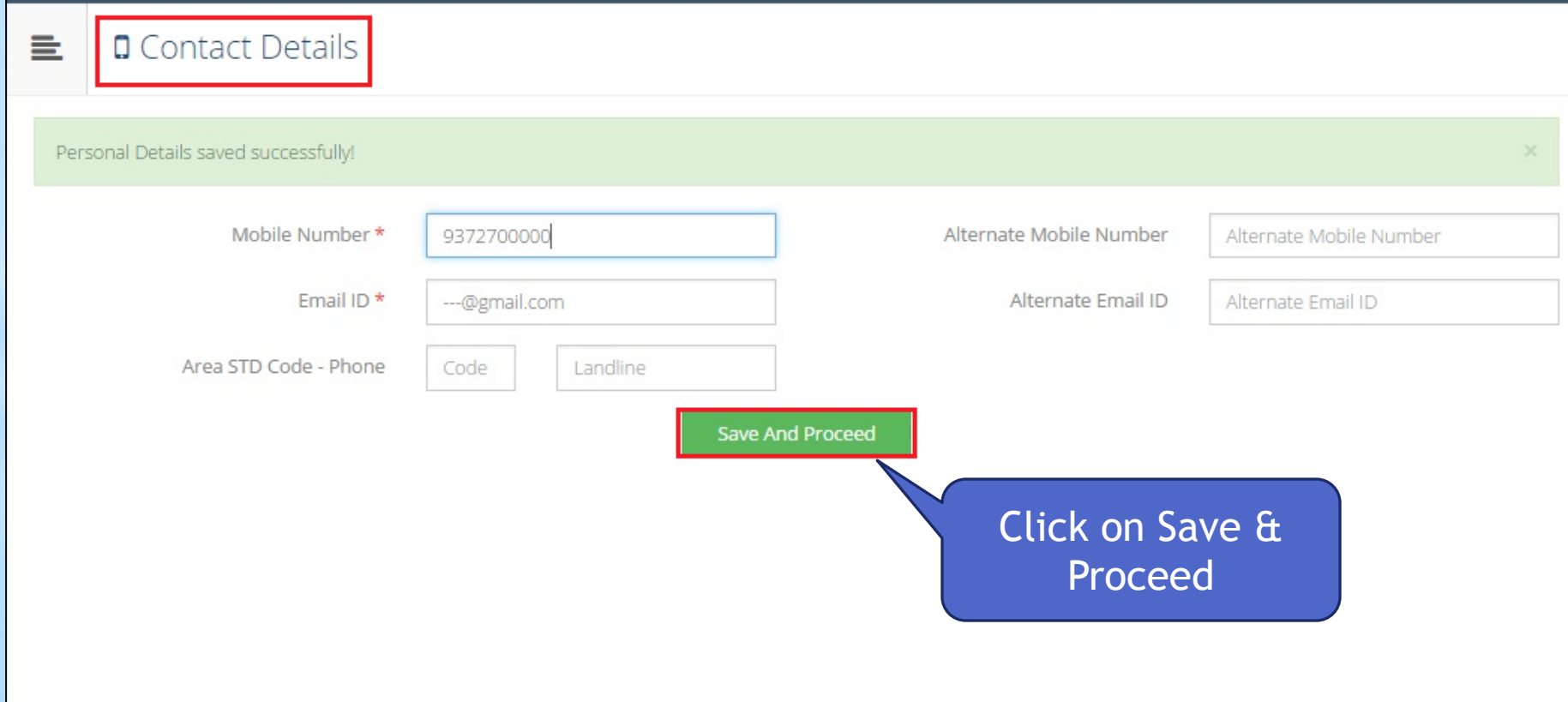

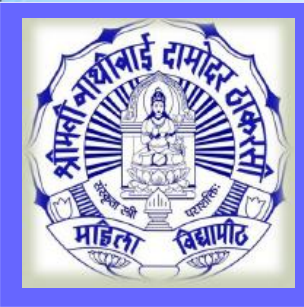

#### **Profile details**

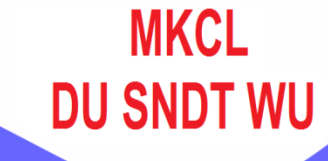

Welcome SEEMA!  $\equiv$ **O** Please check your profile details once again by clicking on each section before you click on "Profile Confirmation and Apply Online" button on succeeding screens. You will not be able to modify any part of profile (Profile will be locked) once you have applied. Photo Sign Education **Address Reservation** Personal Contact **Profile Progress** Online Application Instructions 1. You can apply online only after the completion and confirmation of Profile. 2. You can apply for multiple courses in multiple colleges through single login. 3. While applying, if any qualification details are missing, then it may be filled from the Last Qualification screen, even after profile confirmation. 4. Please be careful while applying, once admission gets confirmed in one college you cannot then seek admission in another college in same course. **Confirm Profile Details** 

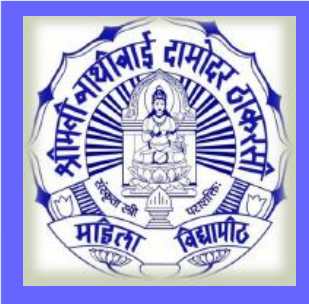

#### **View Profile**

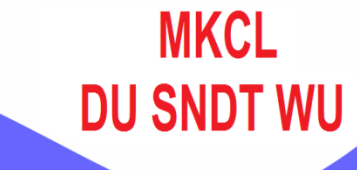

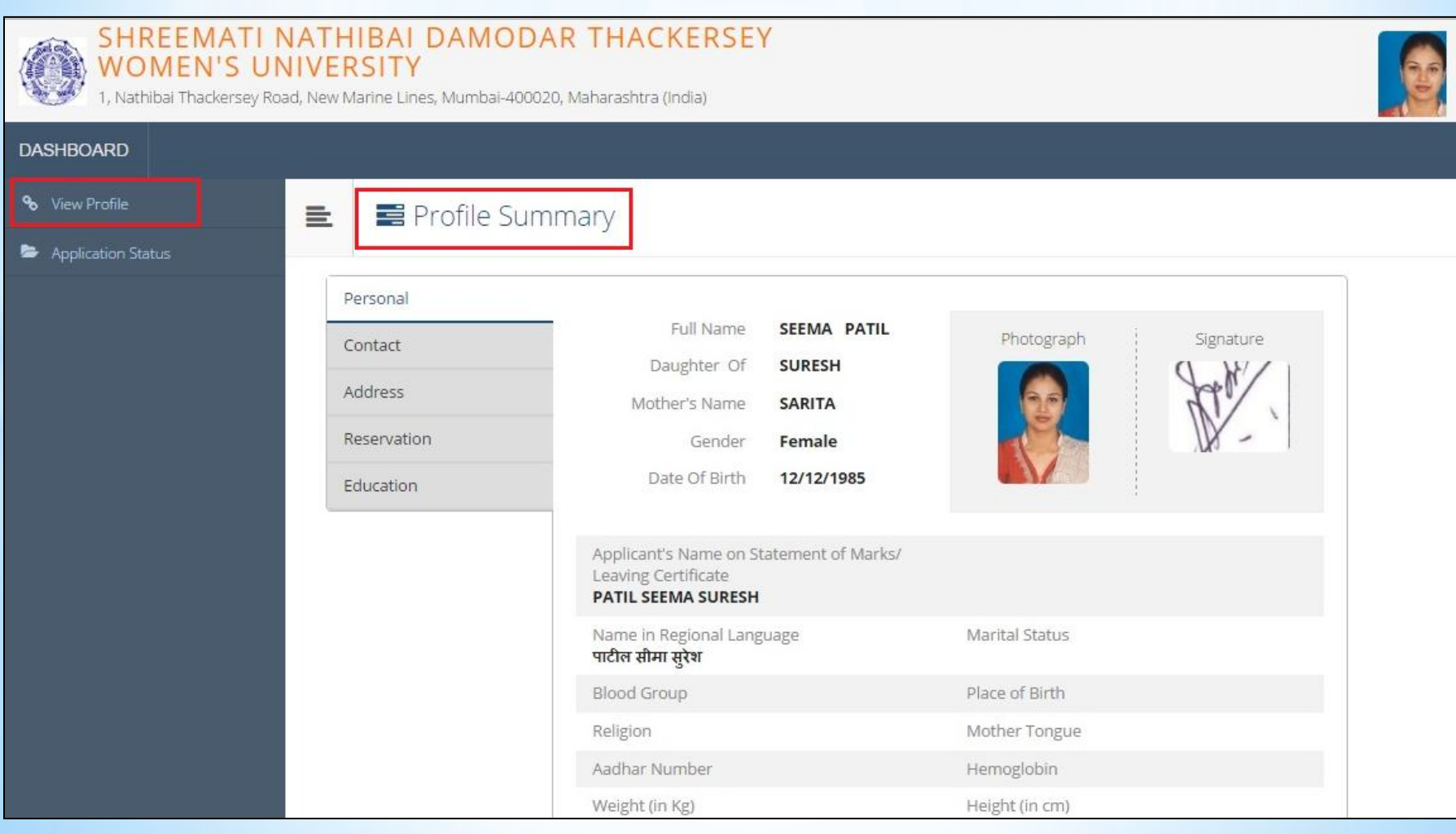

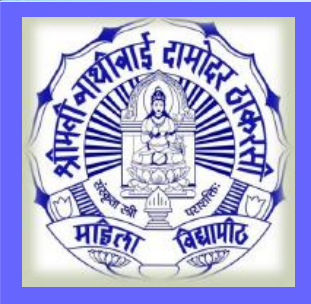

#### **Confirm Profile Details**

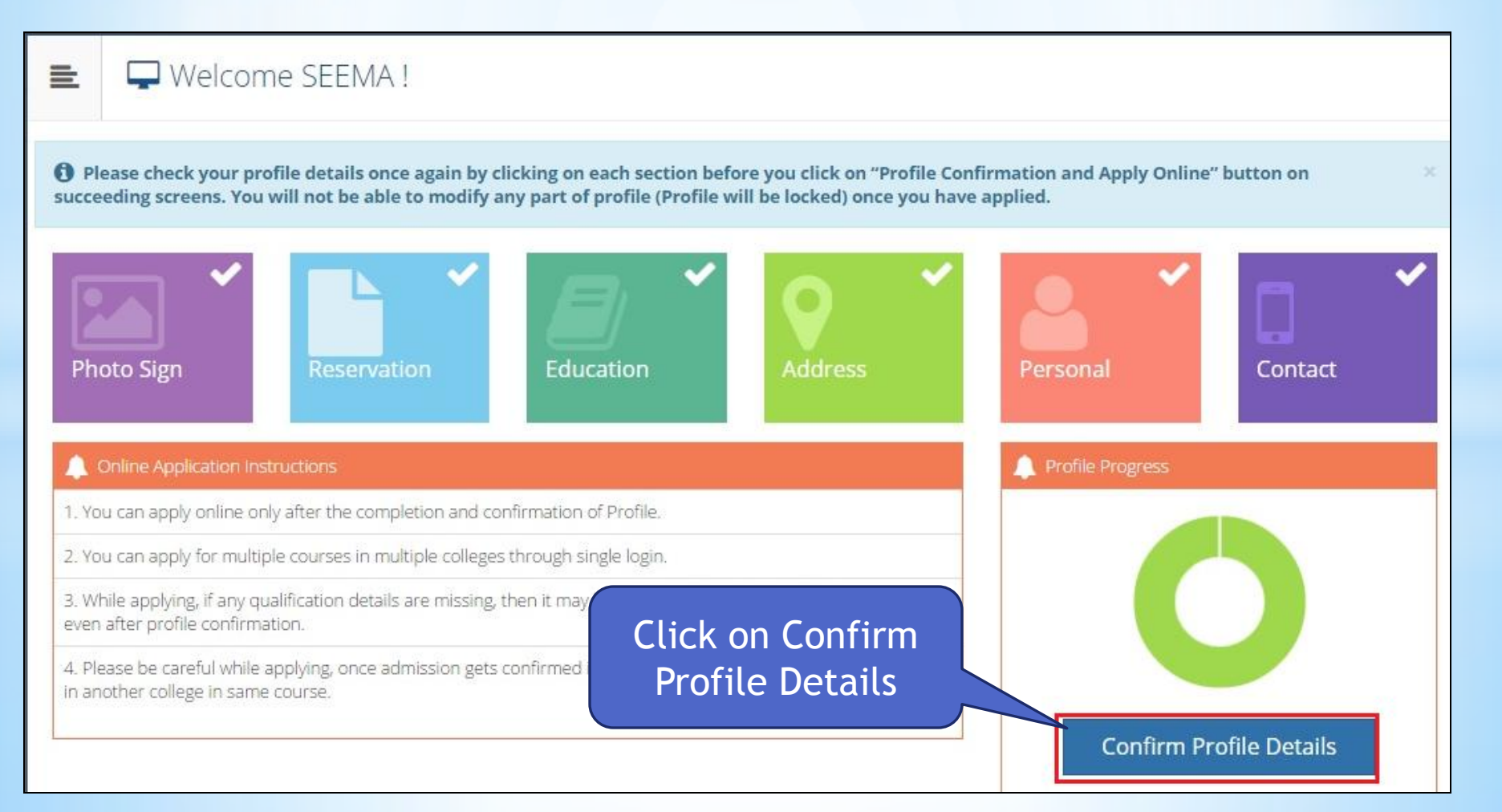

**MKCL** 

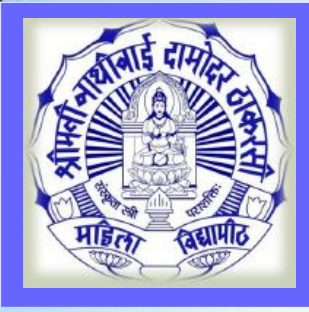

### **Confirm Profile and Apply Online**

#### Profile Summary 亖 Personal Full Name **SEEMA PATIL** Photograph Signature Contact Daughter Of **SURESH** Address Mother's Name **SARITA** Reservation Gender Female Date Of Birth 12/12/1985 Education Applicant's Name on Statement of Marks/ Leaving Certificate Click and Check all **PATIL SEEMA SURESH** detailsName in Regional Language Marital Status पाटील सीमा सुरेश **Blood Group** Place of Birth Religion Mother Tongue Aadhar Number Hemoglobin Weight (in Kg) Height Click on Confirm Country of Citizenship Domi India Maha Profile & Apply **Online** I confirm that I have checked my Personal, Co details and it is correctly filled by me. Confirm Profile And Apply Online

**MKCL** 

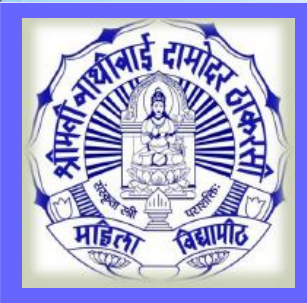

# **Search Program**

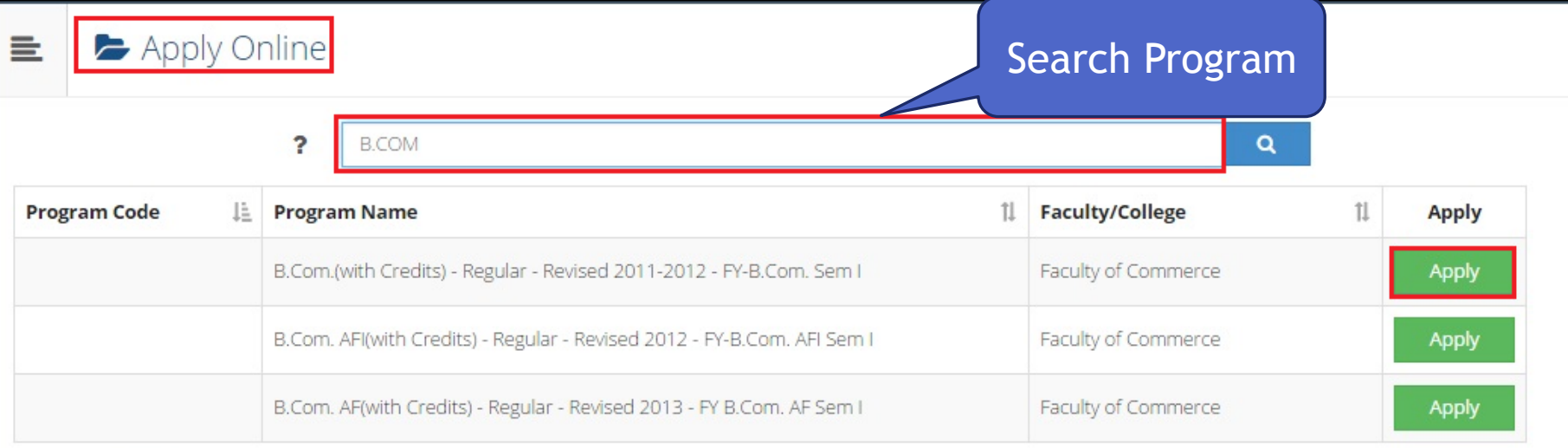

Previous Next Showing 1 to 3 of 3 entries (filtered from 13 total entries)

**MKCL** 

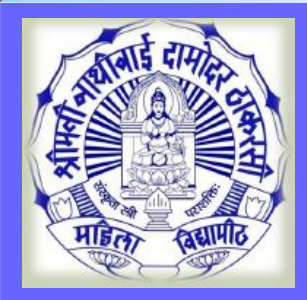

### **Select Program**

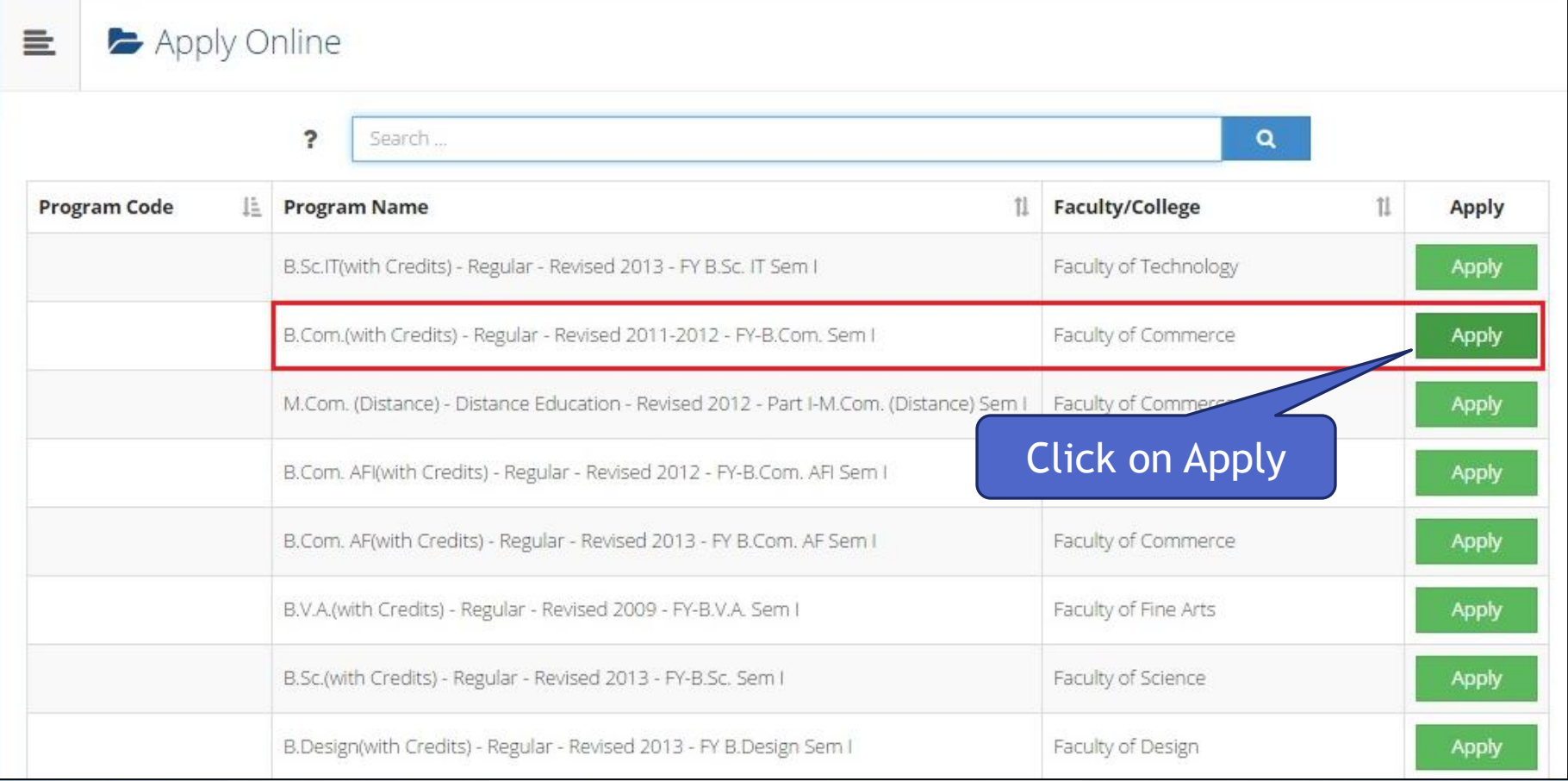

**MKCL** 

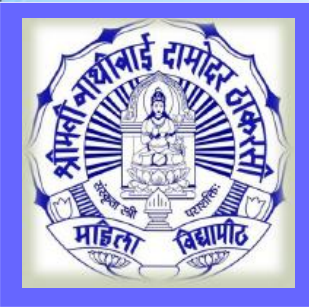

# **Eligibility Criteria**

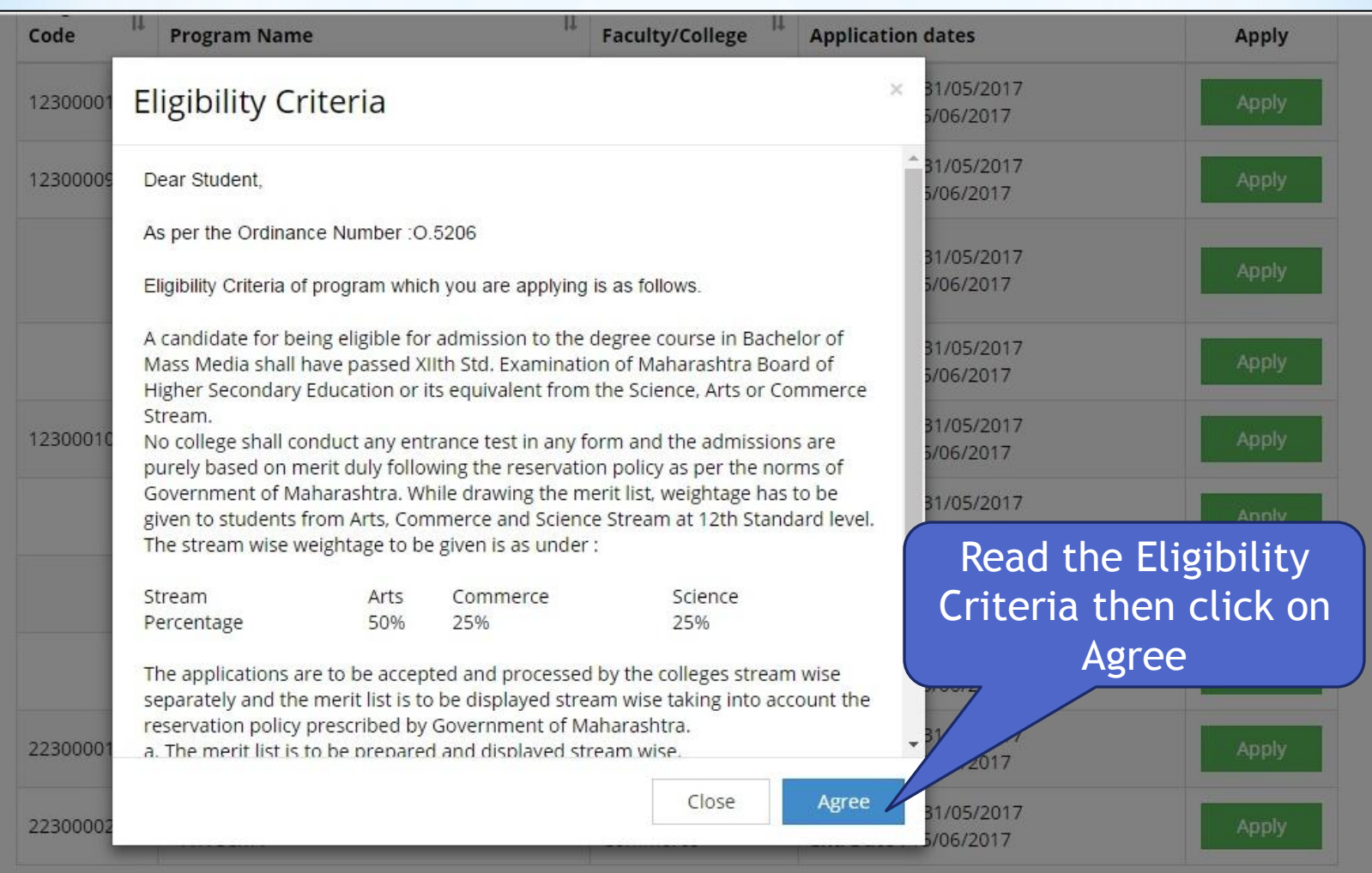

**MKCL** 

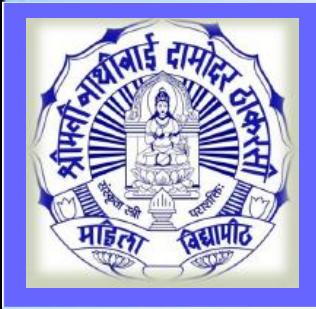

亖

# **Select Last Qualifying Exam**

Last Qualifying Exam

Program Name [Code] B.Com.(with Credits) - Regular - Revised 2011-2012 - FY-B.Com. Sem I []

+Add Qualification

**MKCL** 

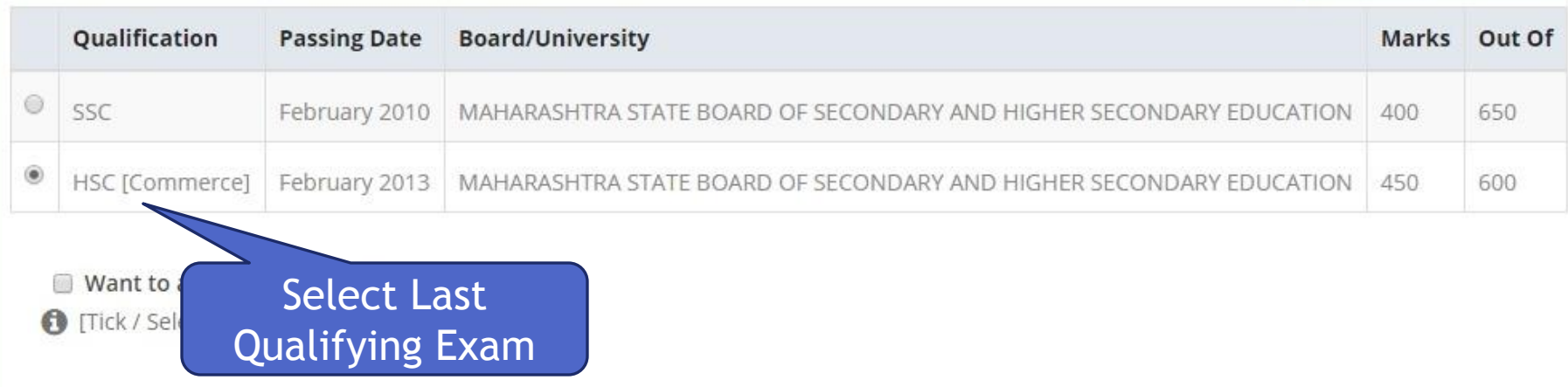

- Want to apply for Minority Seat?
- Tick / Select the Check-box, if YES]

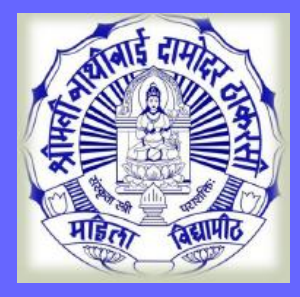

#### **Search and Select College**

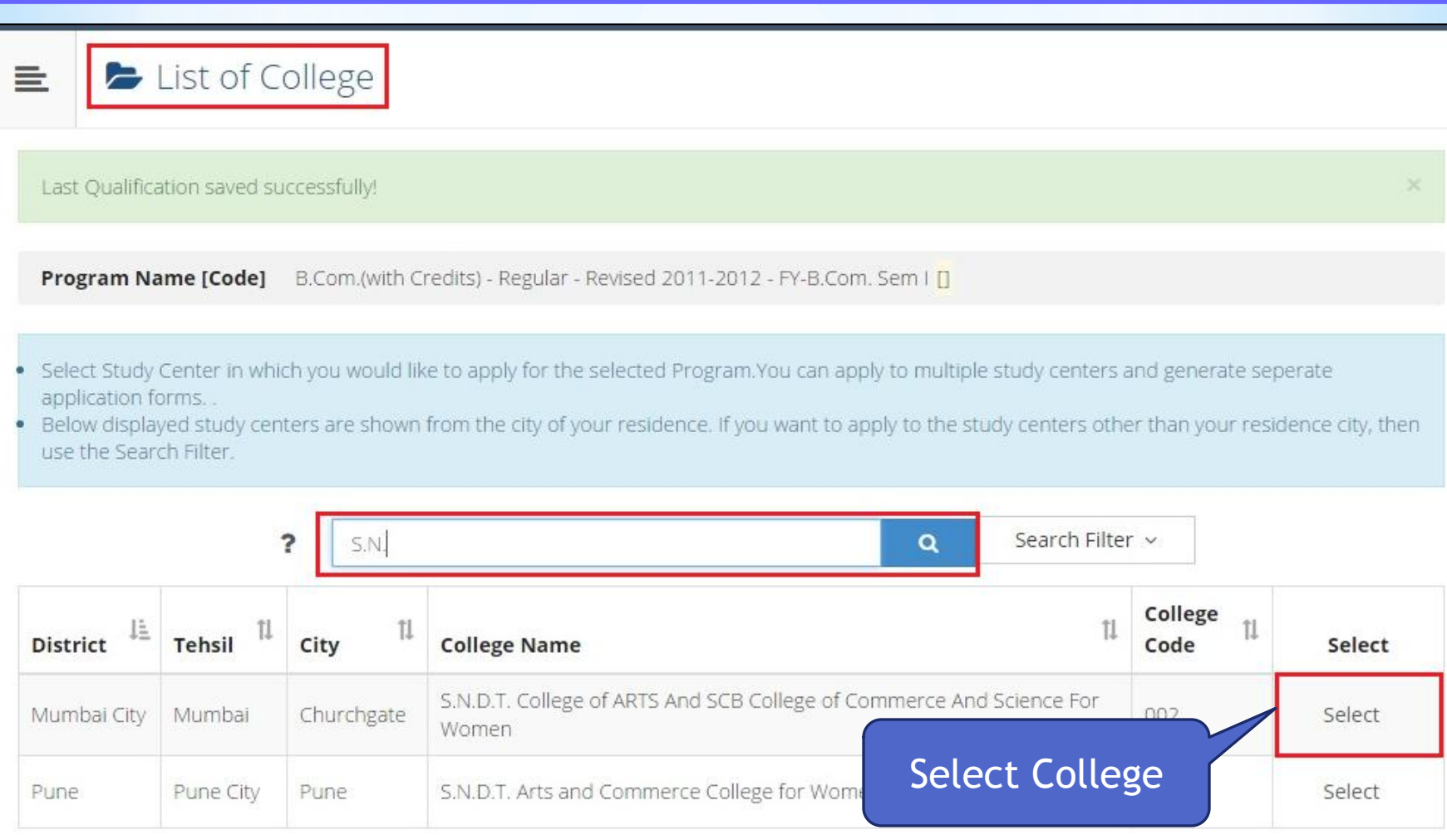

Previous Next.

Showing 1 to 2 of 2 entries (filtered from 26 total entries)

**MKCL** 

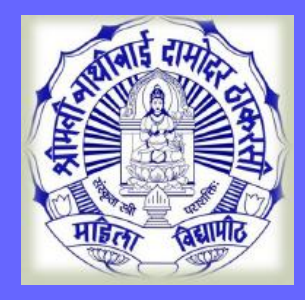

#### **Medium & Course Selection**

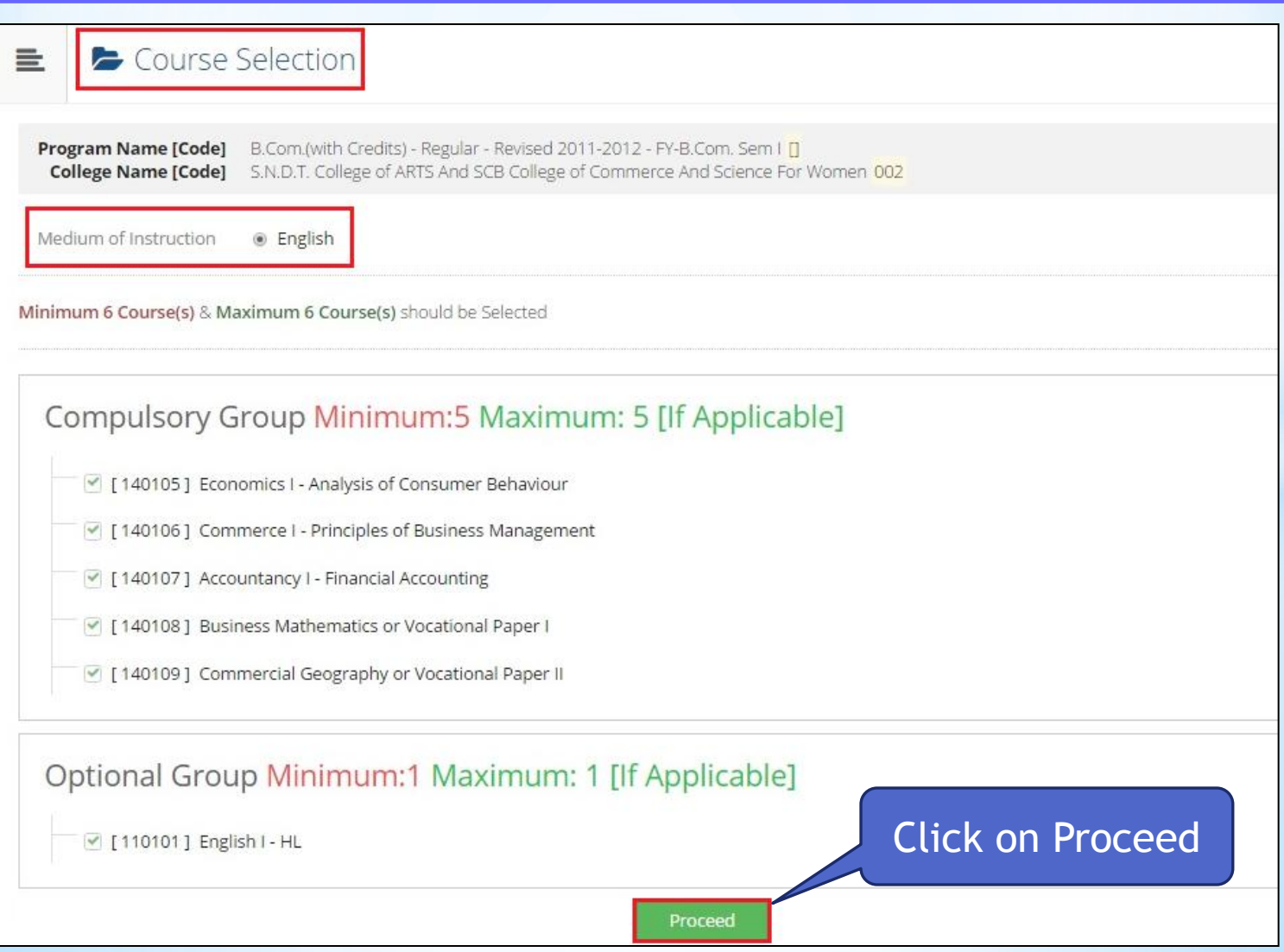

**MKCL** 

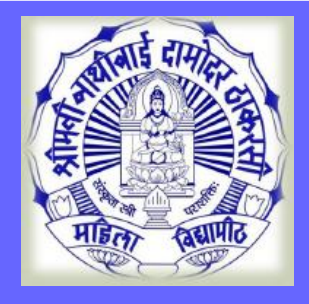

#### **Next term Course Selection**

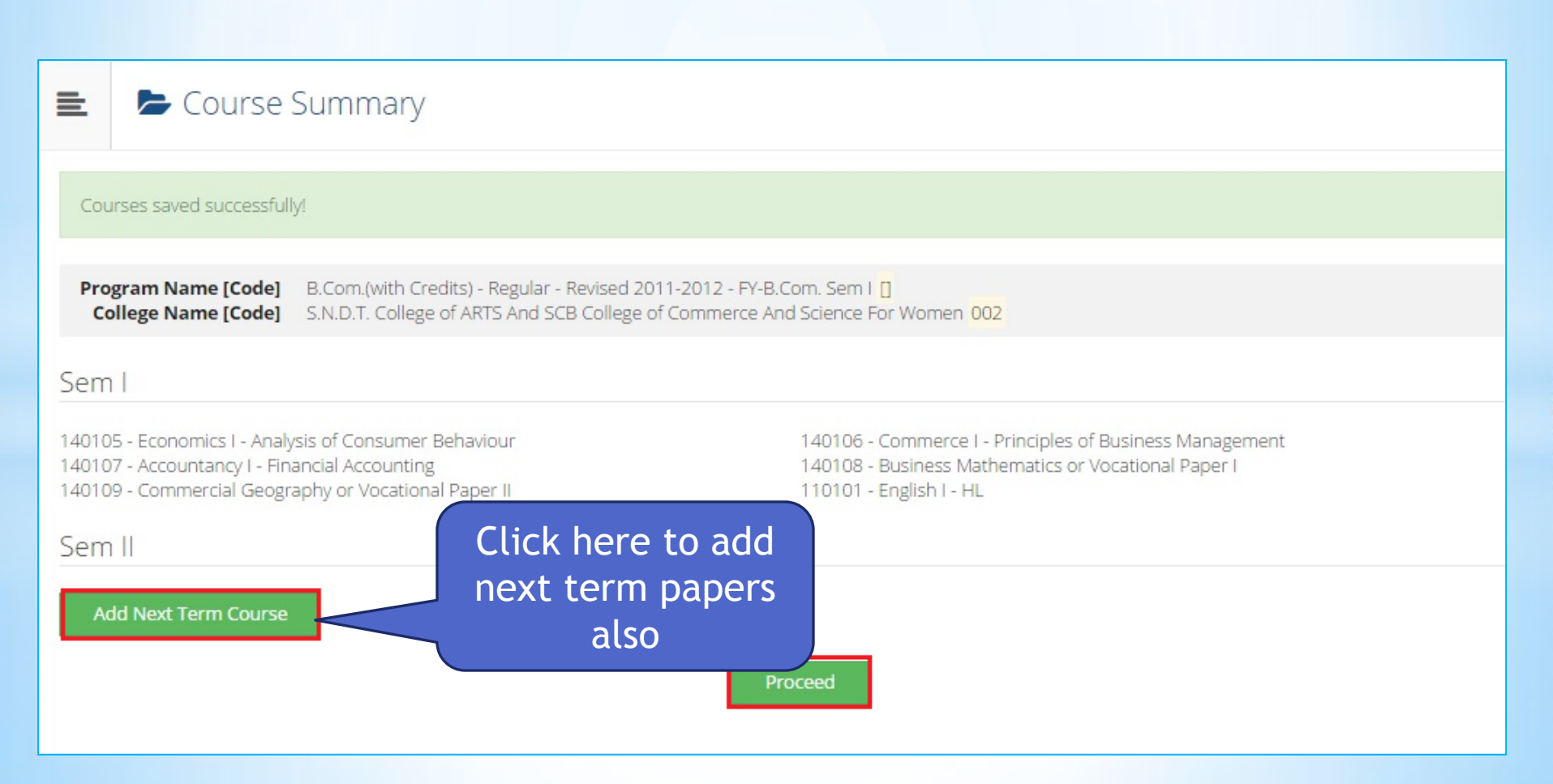

**MKCL** 

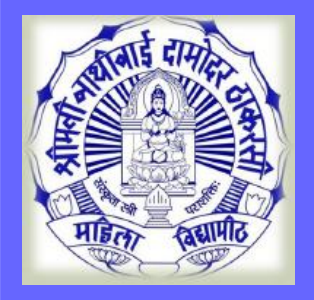

 $\equiv$ 

#### **Documents/Certificate Submitting with Application Form**

**MKCL** 

**DU SNDT WU** 

#### Documents/Certificates Submitting with Application Form

**Program Name [Code]** B.Com. (Distance) - Distance Education - Revised 2006-2007 - Part I [] College Name [Code] Centre for Distance Education, Juhu, Mumbai 099

#### **Required Documents**

#### You will have to upload following documents

#### **Document**  $\mathcal{A}$ Passing Certificate of Std 12th / Statement of Marks of Std 12th. Certificate of Caste with Category.  $\mathcal{A}$ Non Creamy Layer Certificate.  $\phi^0$  $\mathcal{A}$ Certificate for Physically Challenged.

#### **Additional Documents**

Along with the above mentioned documents you can also upload any/all of the following documents (as and when applicable)

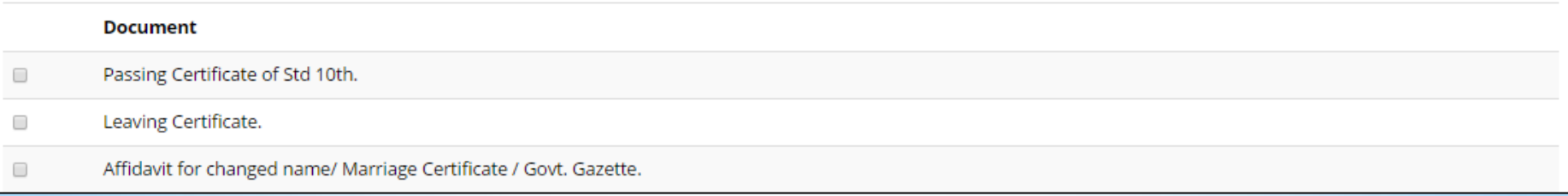

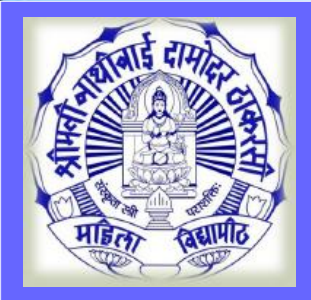

重

#### **Application Status & Print**

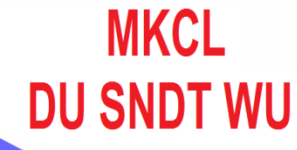

Application Status

**O** If you want to apply for another course, just click on DASHBOARD link then APPLY ONLINE button and proceed further.

#### List of Application

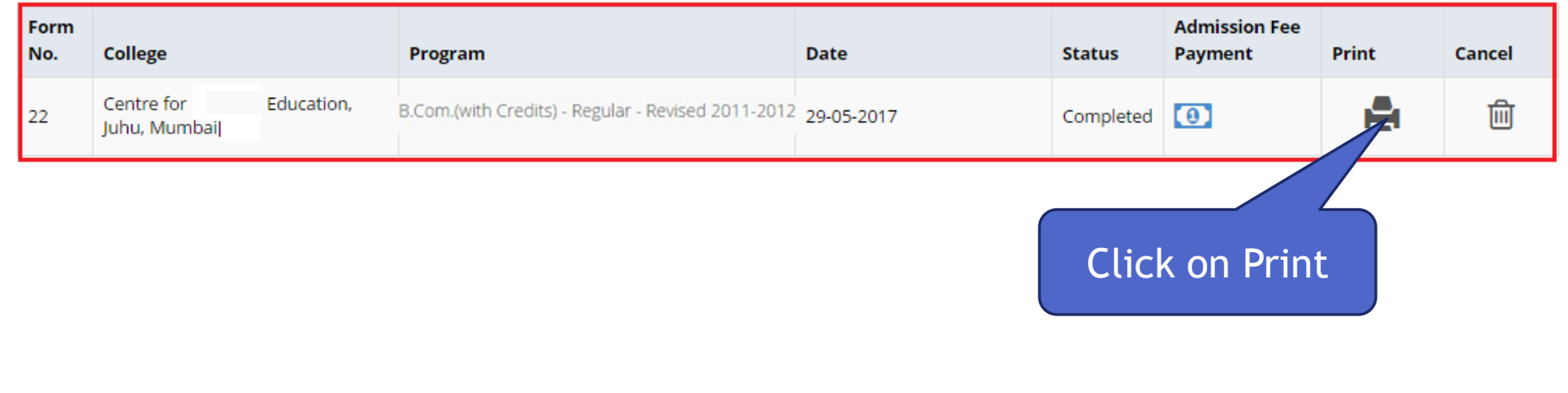

 $\times$ 

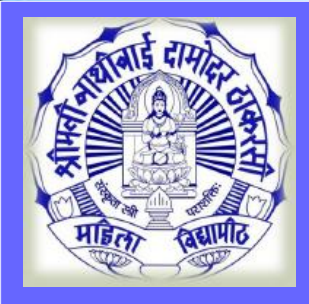

 $\equiv$ 

#### **Print e-Suvidha Ticket**

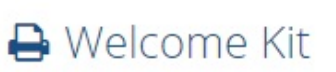

O Your e-Suvidha Ticket will be printed only once during your first application only. Kindly preserve your e-Suvidha Ticket with you for future reference. तुमचे ई-सुविधा तिकीट तुम्ही जेव्हा पहिल्यांदा अर्ज कराल फक्त तेव्हाच प्रिंट होईल. तुमचे ई-सुविधा तिकीट तुमचा भविष्यातील संदर्भाकरिता जपून ठेवा.

← You will have to follow the following steps for successfully printing your application form. तुमचा अर्ज यशस्वीरित्या प्रिंट करण्यासाठी खालील कृती अवलंबा.

Step-1: Print your e-Suvidha Ticket. तुमचे ई-सुविधा तिकीट प्रिंट करा. Step-2: Enter the code number printed on your e-Suvidha Ticket for one time verification. तुमचा ई-सुविधा तिकीटवर प्रिंट केलेला कोड नंबर एक वेळच्या पडताळणी साठी दया.

Print your e-Suvidha Ticket

Click on Print e-Suvidha Ticket

**MKCL** 

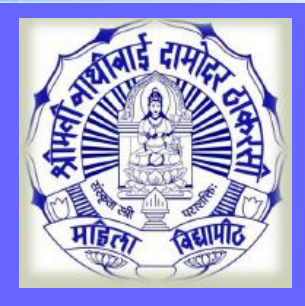

### **e-Suvidha Ticket & Verification Code**

**MKCL** 

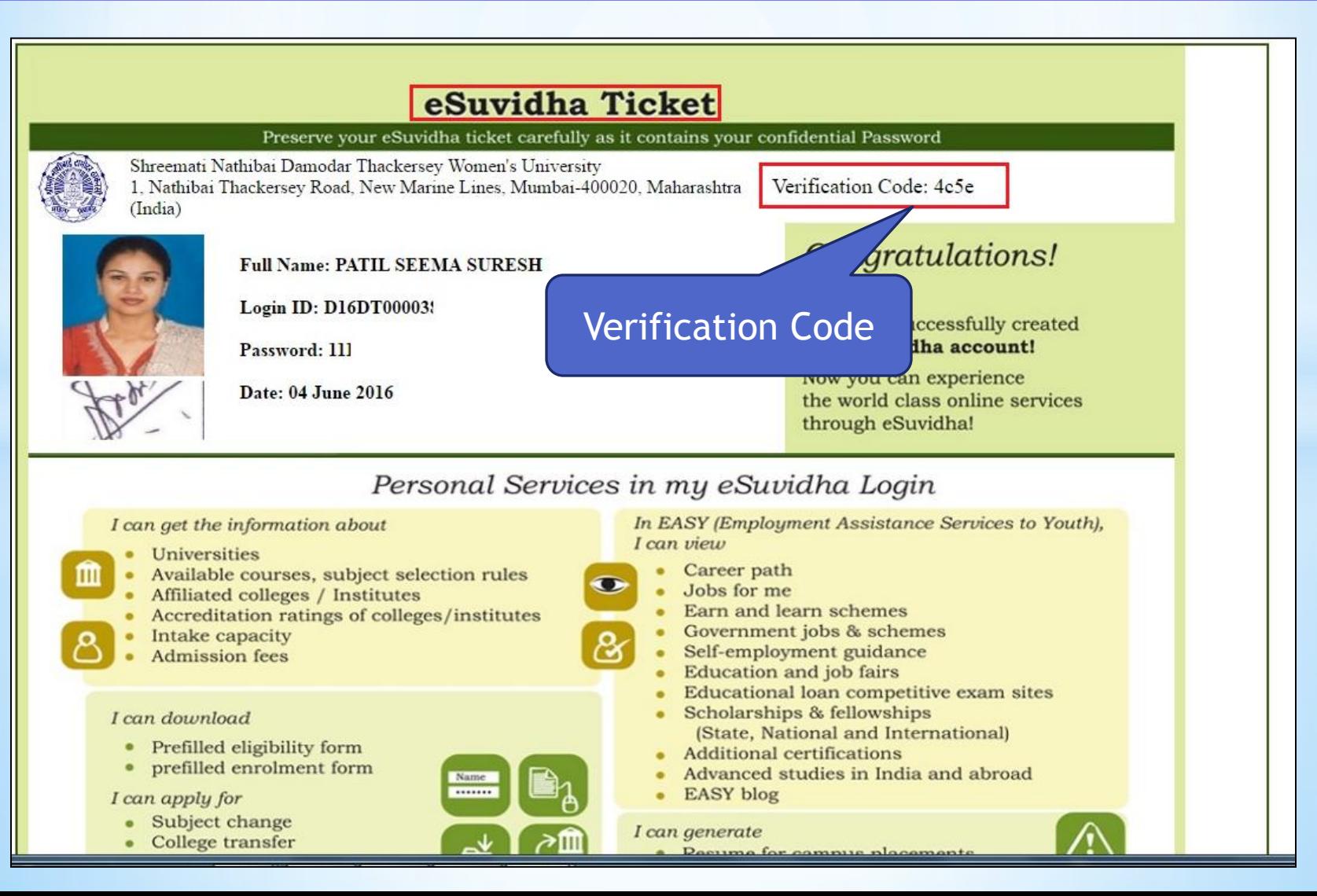

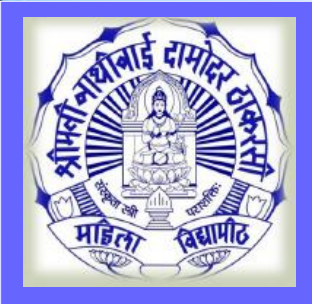

 $\equiv$ 

# **Verify & Print Application form**

**A** Welcome Kit

To your e-Suvidha Ticket will be printed only once during your first application only. Kindly preserve your e-Suvidha Ticket with you for future reference. तुमचे ई-सुविधा तिकीट तुम्ही जेव्हा पहिल्यांदा अर्ज कराल फक्त तेव्हाच प्रिंट होईल. तुमचे ई-सुविधा तिकीट तुमचा भविष्यातील संदर्भाकरिता जपून ठेवा.

← You will have to follow the following steps for successfully printing your application form. तमचा अर्ज यशस्वीरित्या प्रिंट करण्यासाठी खालील कृती अवलंबा.

Step-1: Print your e-Suvidha Ticket. तुमचे ई-सुविधा तिकीट प्रिंट करा. Step-2: Enter the code number printed on your e-Suvidha Ticket for one time verification. तमचा ई-सुविधा तिकीटवर प्रिंट केलेला कोड नंबर एक वेळच्या पडताळणी साठी दया.

Print your e-Suvidha Ticket

Enter Verification Code & Click on Print Application form'

**MKCL** 

**DU SNDT WU** 

Please enter the verification-code printed on your e-Suvidha Ticket

Verify & Print your Application form

4cse

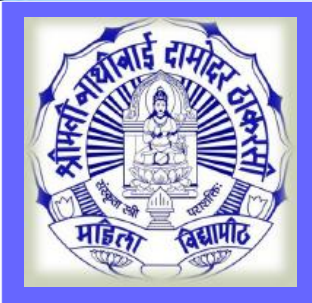

 $\equiv$ 

#### **Application Form Print**

**A** Print Application

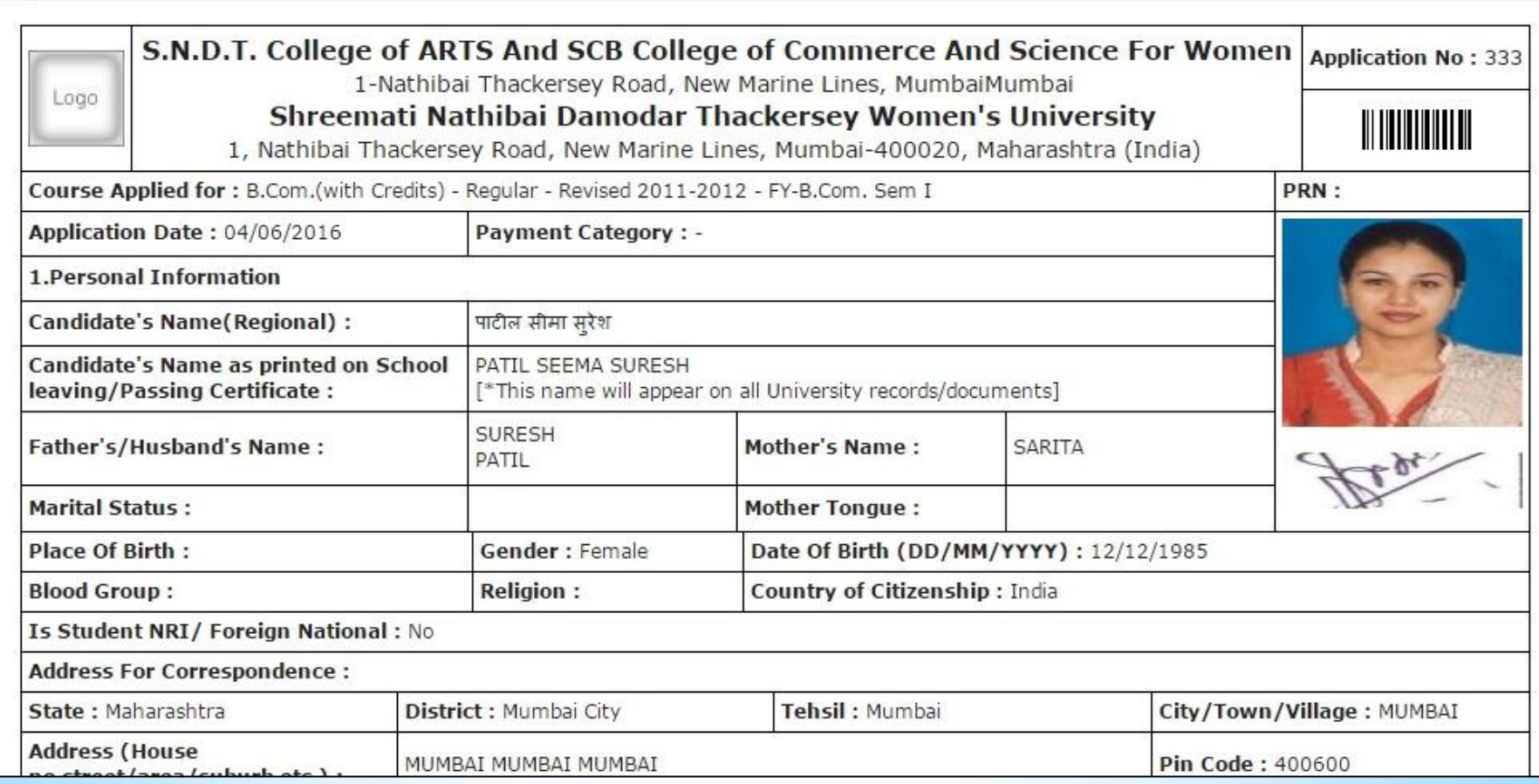

**MKCL** 

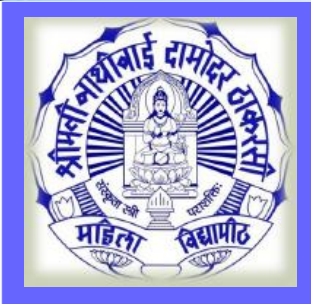

# **Application Status**

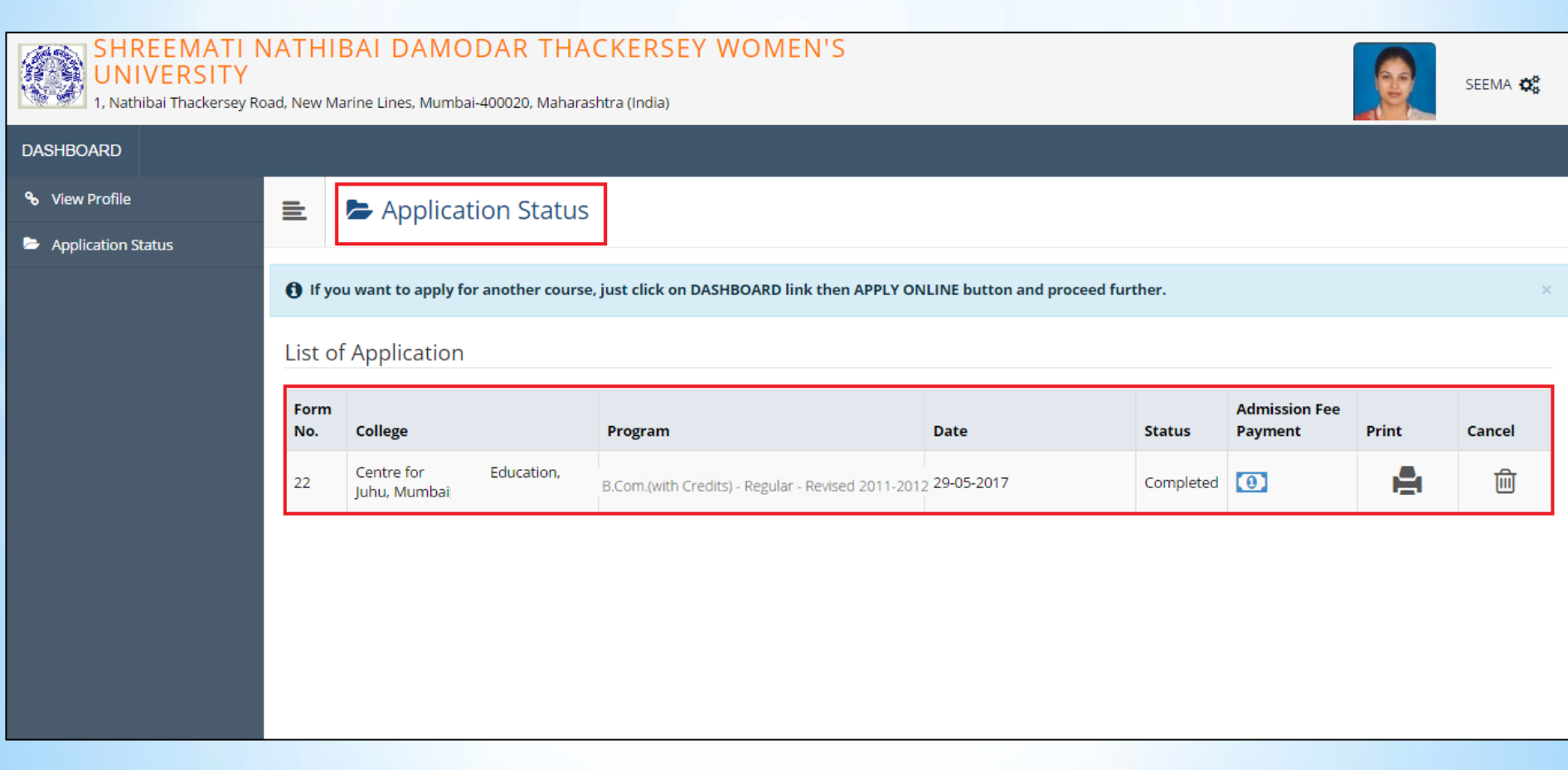

**MKCL DU SNDT WU** 

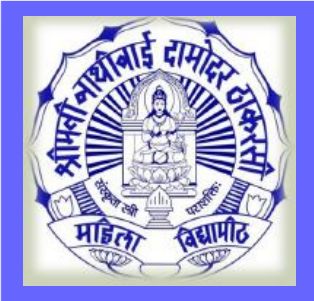

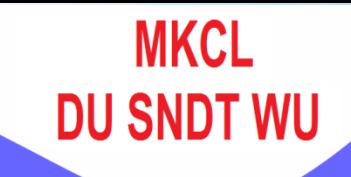

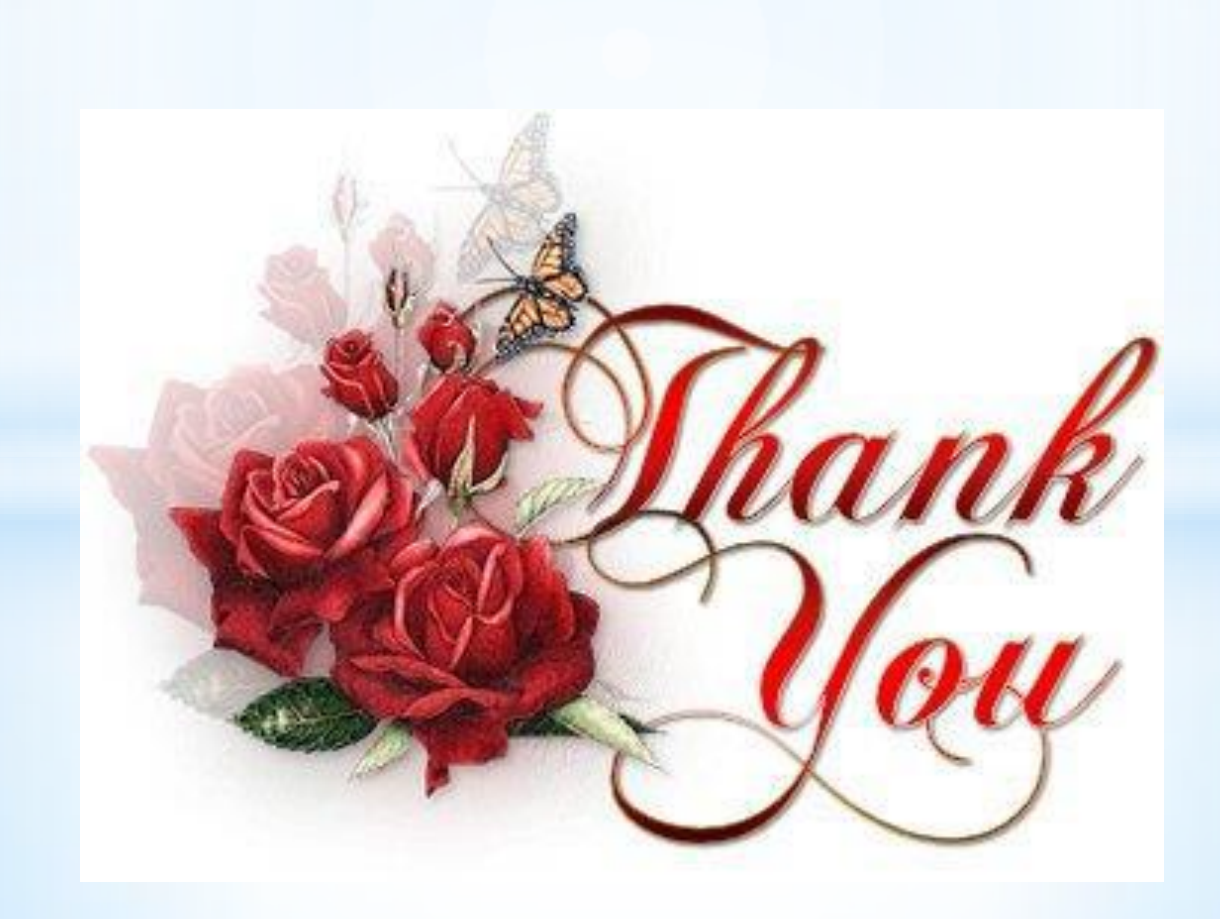